# **B550IAORUS PROAX**

ユーザーズマニュアル

改版 1101 12MJ-B55IAPW-1101R

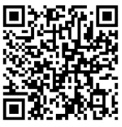

製品の詳細については、GIGABYTEのWebサイトにアクセスしてください。

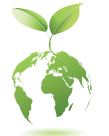

地球温暖化の影響を軽減するために、本製品の梱包材料はリサイクル および再使用可能です。GIGABYTEは、環境を保護するためにお客様と協 力いたします。

### **著作権**

© 2021 GIGA-BYTE TECHNOLOGY CO., LTD.版権所有。 本マニュアルに記載された商標は、それぞれの所有者に対して法的に登録された ものです。

### **免責条項**

このマニュアルの情報は著作権法で保護されており、GIGABYTE に帰属します。 このマニュアルの仕様と内容は、GIGABYTE により事前の通知なしに変更されるこ とがあります。

本マニュアルのいかなる部分も、GIGABYTE の書面による事前の承諾を受けること なしには、いかなる手段によっても複製、コピー、翻訳、送信または出版することは 禁じられています。

- 本製品を最大限に活用できるように、ユーザーズマニュアルをよくお読みくだ さい。
- 製品関連の情報は、以下の Web サイトを確認してください: https://www.gigabyte.com/jp

### **マザーボードリビジョンの確認**

マザーボードのリビジョン番号は「REV:X.X.」のように表示されます。例えば、「REV: 1.0」はマザーボードのリビジョンが1.0であることを意味します。マザーボードBIOS、 ドライバを更新する前に、または技術情報をお探しの際は、マザーボードのリビジョ ンをチェックしてください。

例:

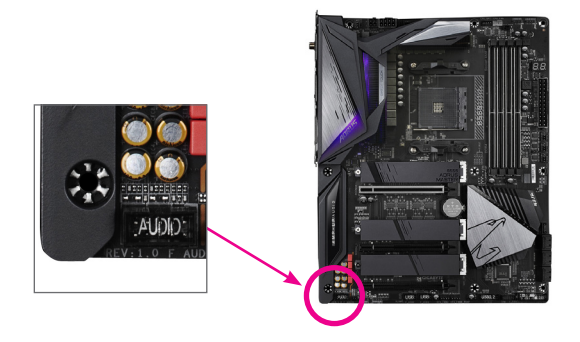

目次

 $\overline{\phantom{a}}$ 

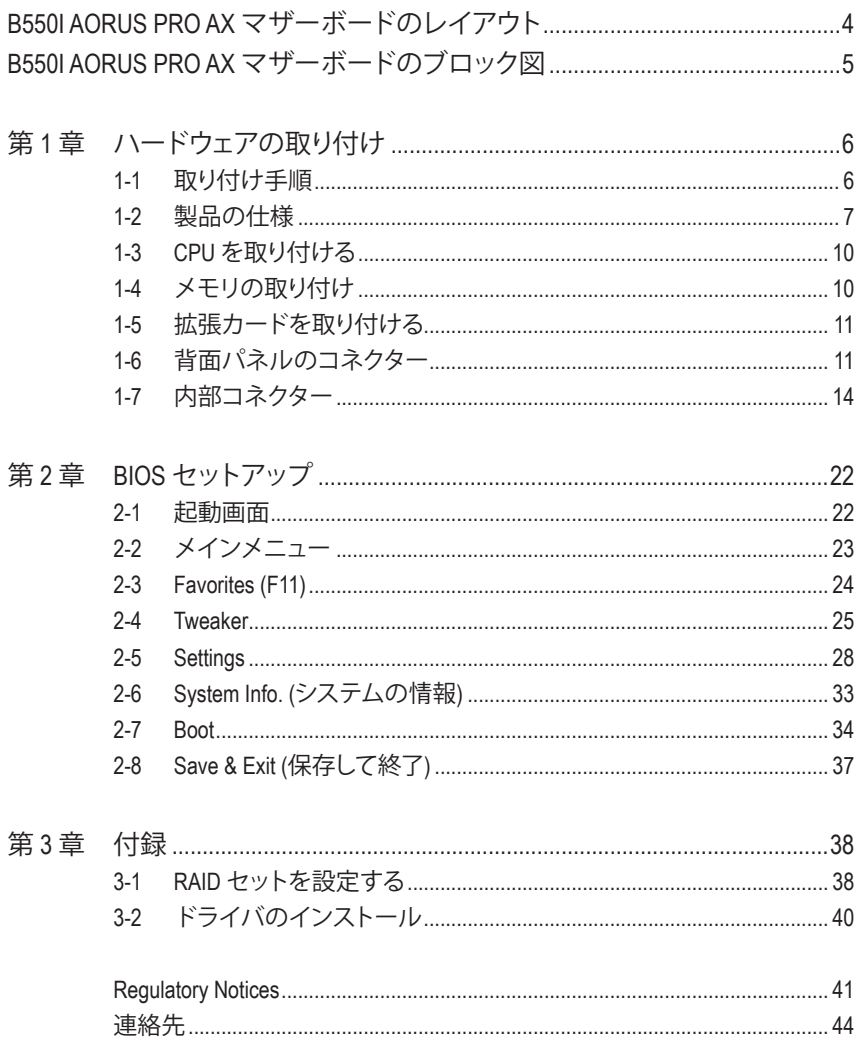

# <span id="page-3-0"></span>**B550I AORUS PRO AX マザーボードのレイアウト**

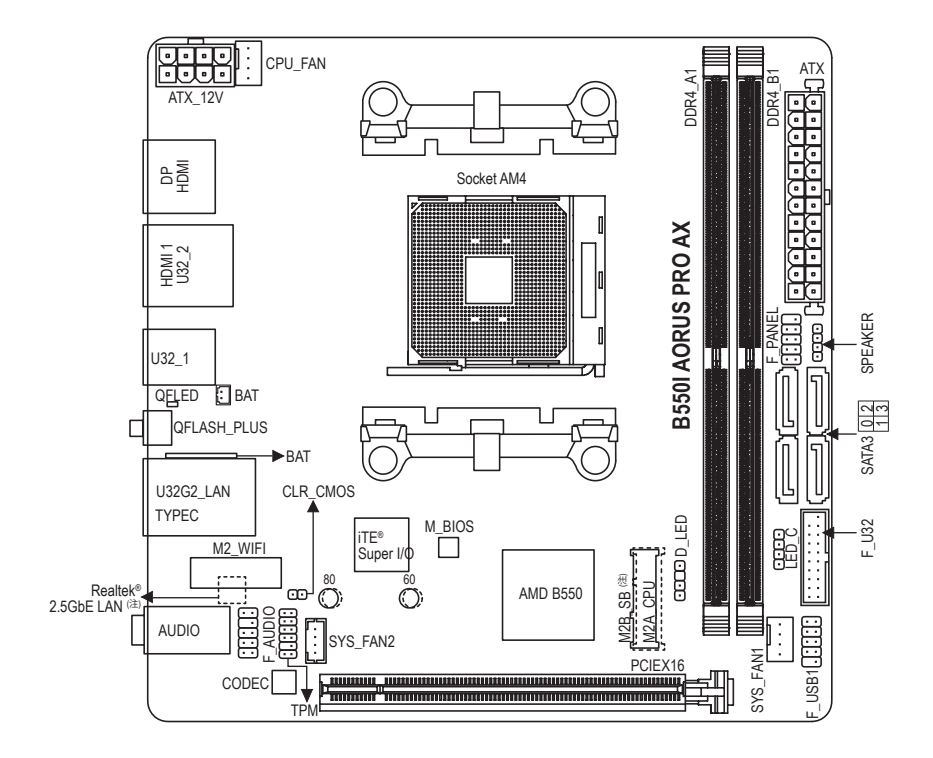

### **ボックスの内容**

- **☑ B550I AORUS PRO AX マザーボード 回 M.2 ネジ / M.2 ネジ用スペーサー**
- ⊠ マザーボードドライバディスク □ アンテナ (x1)
- 
- 
- -
- ⊠ ユーザーズマニュアル 5 コアン電源延長ケーブル (x1)
- ☑ SATAケーブル (x2) 5 RGB LEDテープ延長ケーブル (x1)
- \* 上記、ボックスの内容は参照用となります。実際の同梱物はお求めいただいた製品パッケージによ り異なる場合があります。また、ボックスの内容については、予告なしに変更する場合があります。

(注) コネクタ/チップはマザーボードの背面にあります。

# <span id="page-4-0"></span>**B550I AORUS PRO AX マザーボードのブロック図**

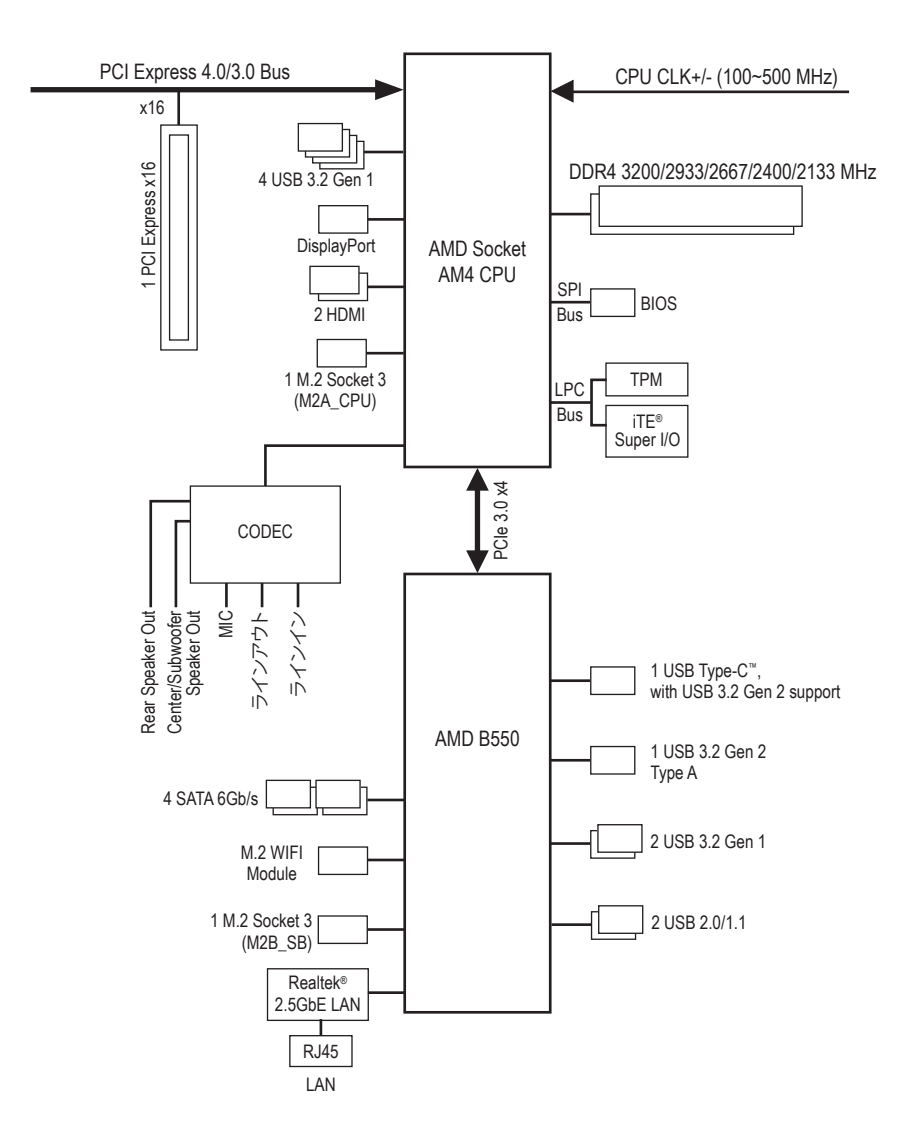

# <span id="page-5-0"></span>**第 1 章 ハードウェアの取り付け**

# **1-1 取り付け手順**

マザーボードには、静電気放電(ESD) の結果、損傷する可能性のある精巧な電子回 路やコンポーネントが数多く含まれています。取り付ける前に、ユーザーズマニュア ルをよくお読みになり、以下の手順に従ってください。

- **•** 取り付け前に、PCケースがマザーボードに適していることを確認してください。
- **•** 取り付ける前に、マザーボードの S/N (シリアル番号) ステッカーまたはディーラ ーが提供する保証ステッカーを取り外したり、はがしたりしないでください。これ らのステッカーは保証の確認に必要です。
- **•** マザーボードまたはその他のハードウェアコンポーネントを取り付けたり取り 外したりする前に、常にコンセントからコードを抜いて電源を切ってください。
- **•** ハードウェアコンポーネントをマザーボードの内部コネクターに接続していると き、しっかりと安全に接続されていることを確認してください。
- **•** マザーボードを扱う際には、金属リード線やコネクターには触れないでくださ い。
- **•** マザーボード、CPU またはメモリなどの電子コンポーネントを扱うとき、静電気 放電 (ESD) リストストラップを着用することをお勧めします。ESD リストストラッ プをお持ちでない場合、手を乾いた状態に保ち、まず金属に触れて静電気を 取り除いてください。
- **•** マザーボードを取り付ける前に、ハードウェアコンポーネントを静電防止パッド の上に置くか、静電遮断コンテナの中に入れてください。
- **•** マザーボードから電源装置のケーブルを接続するまたは抜く前に、電源装置が オフになっていることを確認してください。
- **•** パワーをオンにする前に、電源装置の電圧が地域の電源基準に従っていること を確認してください。
- **•** 製品を使用する前に、ハードウェアコンポーネントのすべてのケーブルと電源コ ネクターが接続されていることを確認してください。
- **•** マザーボードの損傷を防ぐために、ネジがマザーボードの回路やそのコンポー ネントに触れないようにしてください。
- **•** マザーボードの上またはコンピュータのケース内部に、ネジや金属コンポーネ ントが残っていないことを確認してください。
- **•** コンピュータシステムは、平らでない面の上に置かないでください。
- **•** コンピュータシステムを高温または湿った環境に設置しないでください。
- **•** 取り付け中にコンピュータのパワーをオンにすると、システムコンポーネントが 損傷するだけでなく、ケガにつながる恐れがあります。
- **•** 取り付けの手順について不明確な場合や、製品の使用に関して疑問がある場合 は、正規のコンピュータ技術者にお問い合わせください。
- **•** アダプタ、延長電源ケーブルまたはテーブルタップを使用する場合は、その取り 付けおよび接続手順を必ずお問い合わせください。

# **1-2 製品の仕様**

<span id="page-6-0"></span> $\vert \ \vert$ 

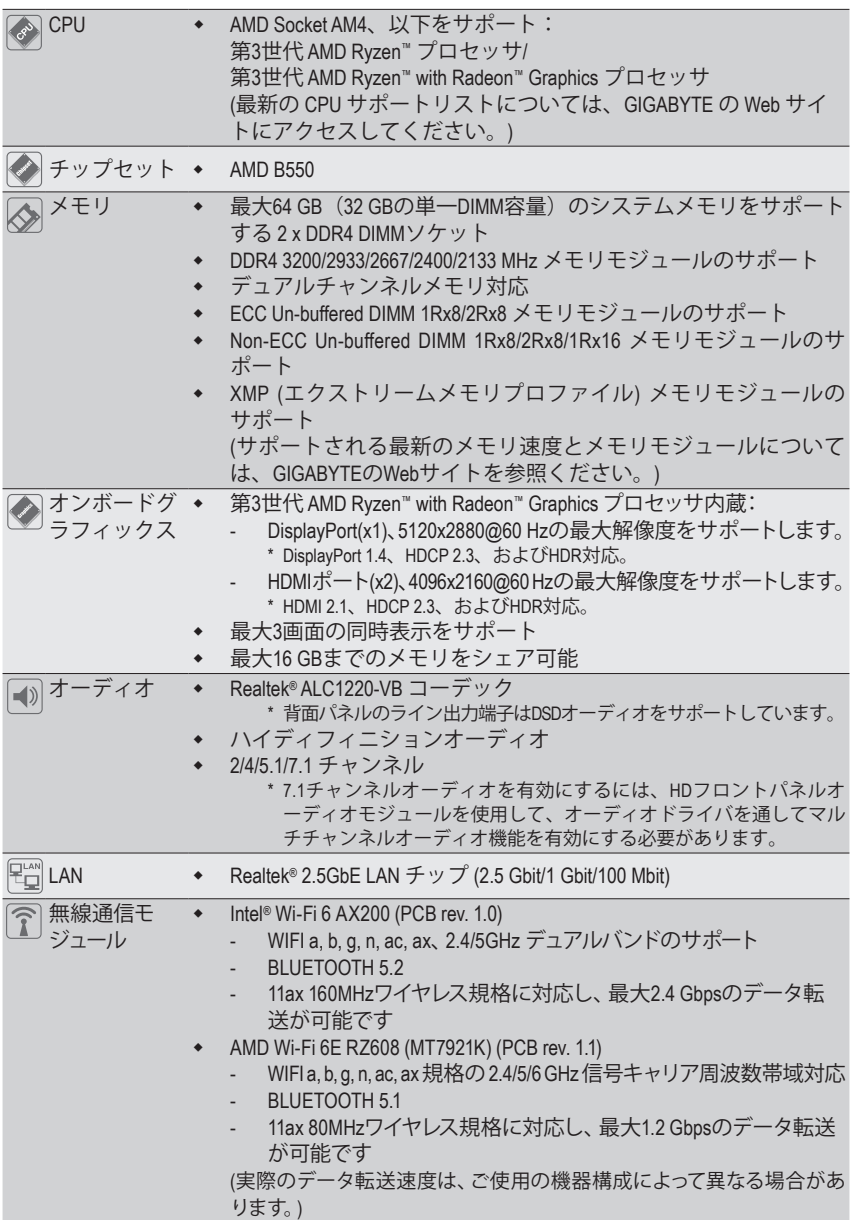

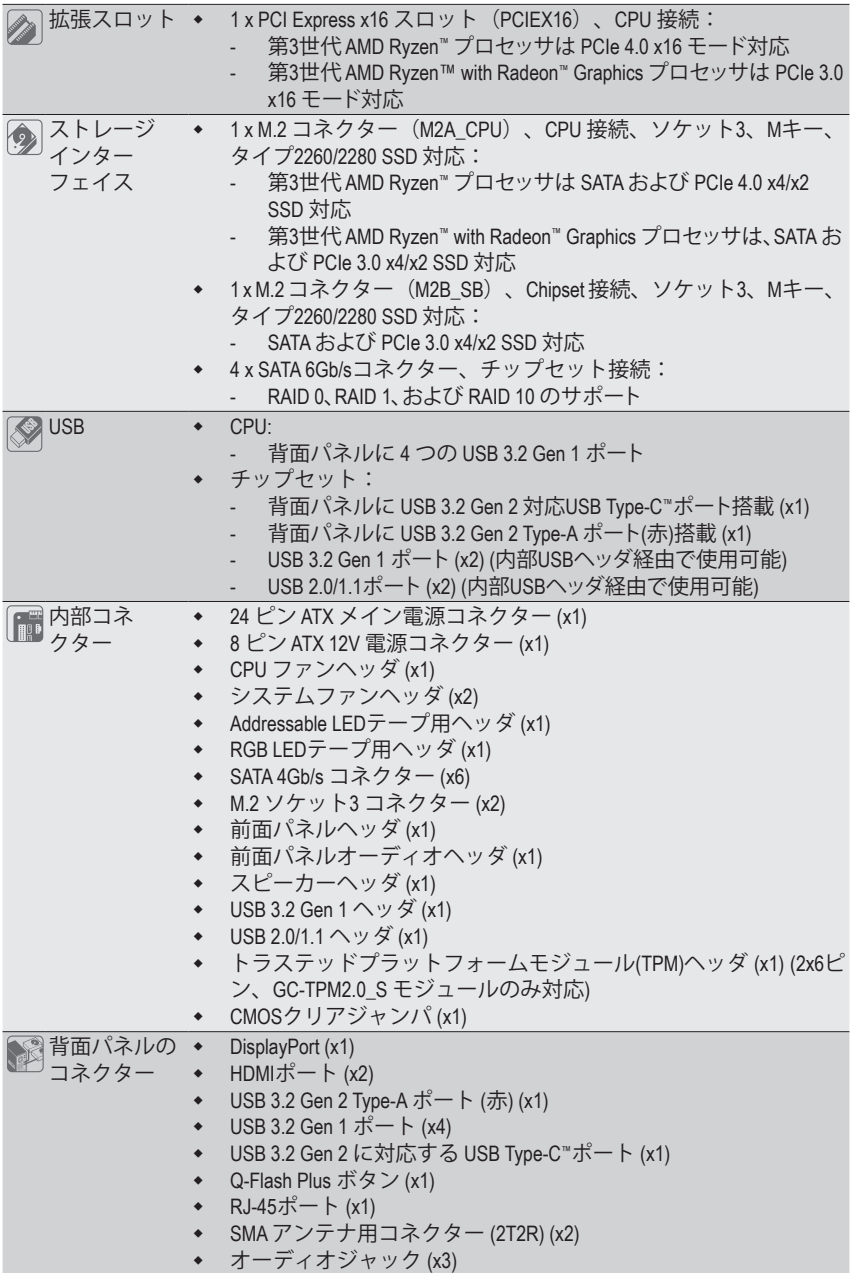

 $\overline{\phantom{a}}$ 

 $\Box$ 

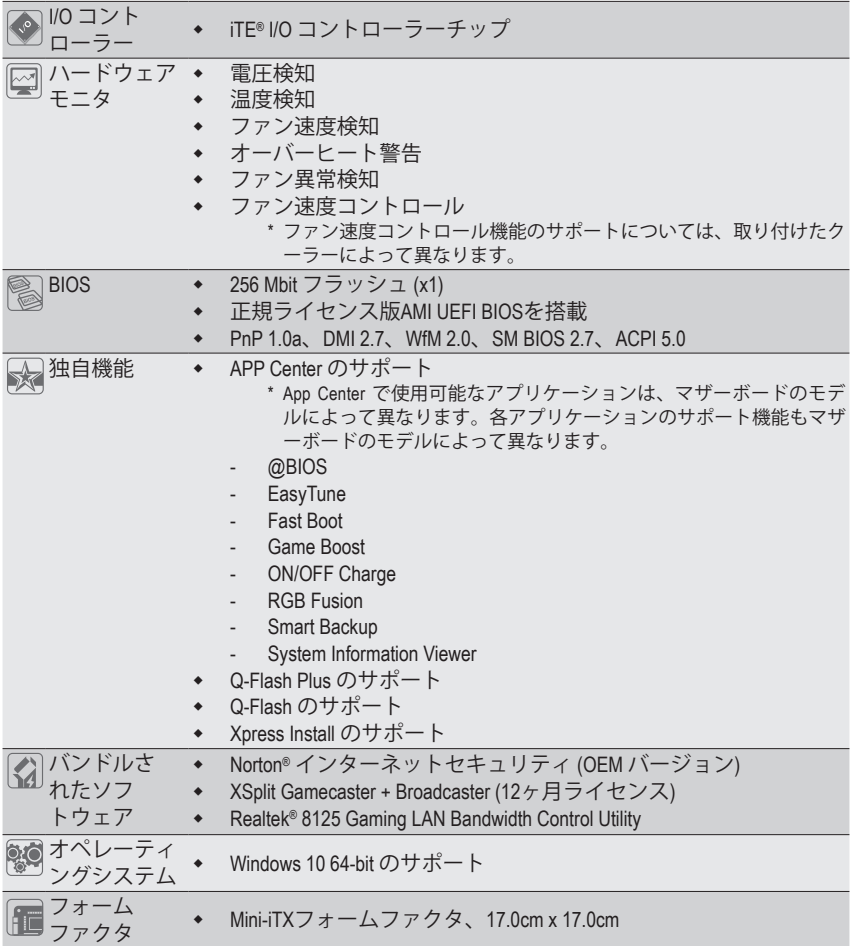

\* GIGABYTEは、予告なしに製品仕様と製品関連の情報を変更する場合があります。

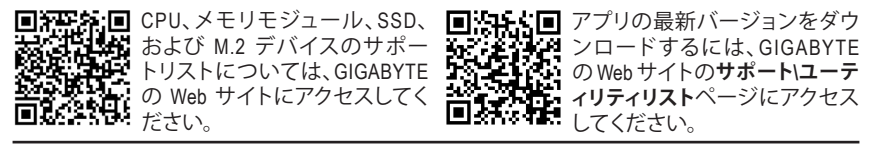

# <span id="page-9-0"></span>**1-3 CPU を取り付ける**

CPU を取り付ける前に次のガイドラインをお読みください:

- マザーボードが CPU をサポートしていることを確認してください。 (最新の CPU サポートリストについては、GIGABYTE の Web サイトにアクセスしてく ださい。)
	- ハードウェアが損傷する原因となるため、CPUを取り付ける前に必ずコンピュータの パワーをオフにし、コンセントから電源コードを抜いてください。
	- CPU のピン 1 を探します。CPU は間違った方向には差し込むことができません。
	- CPU の表面に熱伝導グリスを均等に薄く塗ります。
	- CPUクーラーを取り付けずに、コンピュータのパワーをオンにしないでください。CPU が損傷する原因となります。
- CPU の仕様に従って、CPU のホスト周波数を設定してください。ハードウェアの仕様 を超えたシステムバスの周波数設定は周辺機器の標準要件を満たしていないた め、お勧めできません。標準仕様を超えて周波数を設定したい場合は、CPU、グラフ ィックスカード、メモリ、ハードドライブなどのハードウェア仕様に従ってください。

### **CPU を取り付ける**

CPU ソケットロックレバーを完全に持ち上げます。CPU ソケットのピン 1 (小さな三角形で表示) と CPU を確認します。CPU をソケットに配置したら、CPU の中央に 1 本の指を置き、ロックレバ ーを下げながら完全にロックされた位置にラッチを掛けます。

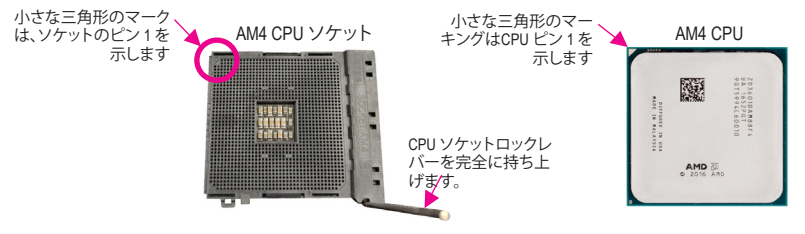

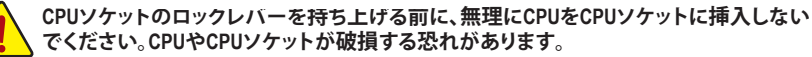

# **1-4 メモリの取り付け**

メモリを取り付ける前に次のガイドラインをお読みください:

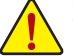

- マザーボードがメモリをサポートしていることを確認してください。同じ容量、ブラン ド、速度、およびチップのメモリをご使用になることをお勧めします。
- (サポートされる最新のメモリ速度とメモリモジュールについては、GIGABYTEのWeb サイトを参照ください。)
- ハードウェアが損傷する原因となるため、メモリを取り付ける前に必ずコンピュータ の電源をオフにし、コンセントから電源コードを抜いてください。
- メモリモジュールは取り付け位置を間違えないようにノッチが設けられています。メ モリモジュールは、一方向にしか挿入できません。メモリを挿入できない場合は、方 向を変えてください。

### **デュアルチャンネルのメモリ設定**

このマザーボードには 2つのメモリソケットが装備されており、デュアルチャンネルテクノロジ をサポートします。メモリを取り付けた後、BIOS はメモリの仕様と容量を自動的に検出します。 デュアルチャンネルメモリモードは、元のメモリバンド幅を 2 倍に拡げます。

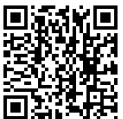

ハードウェア取り付けに関する詳細については、GIGABYTE の Web サイトにアク 日中 セスしてください。

<span id="page-10-0"></span>2つのメモリソケットが2つのチャンネルに分けられ、各チャンネルには次のように1つのメモ リソケットがあります:

**▶ チャンネル A:DDR4\_A1** 

チャンネル B:DDR4\_B1

CPU制限により、デュアルチャンネルモードでメモリを取り付ける前に次のガイドラインをお 読みください。

- 1. メモリモジュールが1枚のみ取り付けられている場合、デュアルチャンネルモードは有効に なりません。
- 2. 2つのメモリモジュールでデュアルチャンネルモードを起動する場合には、同じ容量、ブラン ド、速度、およびチップのメモリをご使用になることをお勧めします。

# **1-5 拡張カードを取り付ける**

拡張カードを取り付ける前に次のガイドラインをお読みください:

- 拡張カードがマザーボードをサポートしていることを確認してください。拡張カー ドに付属するマニュアルをよくお読みください。
	- ハードウェアが損傷する原因となるため、拡張カードを取り付ける前に必ずコンピ ュータのパワーをオフにし、コンセントから電源コードを抜いてください。

# **1-6 背面パネルのコネクター**

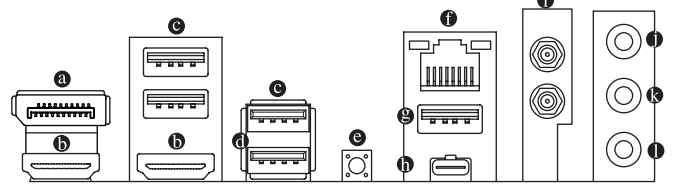

**DisplayPort(<sup>注</sup> 1)**

DisplayPortは、双方向音声送信をサポートする高品質デジタル画像処理とオーディオを提 供します。DisplayPortは、DPCPとHDCP 2.3 の両方のコンテンツ保護メカニズムをサポート できます。Blu-ray UHD再生のためのRec.2020 (Wide Color Gamut) とHigh Dynamic Range (HDR) をサポートしています。このポートを使用して、DisplayPortをサポートするモニタに接続し ます。注:DisplayPort技術は5120x2880@60 Hzの最大解像度をサポートしますが、サポート される実際の解像度は使用されるモニタによって異なります。

**HDMI ポート(注1)**

**- ココココ**■ HDMIポートはHDCP 2.3に対応し、ドルビーTrueHDおよびDTS HDマス ターオーディオ形式をサポートしています。最大192KHz/24ビットの HIGH-DEFINITION MULTIMEDIA INTERFACE 7.1チャンネルLPCMオーディオ出力もサポートします。このポートを使用して、HDMIをサポ ートするモニタに接続します。サポートする最大解像度は4096x2160@60 Hzですが、サポー トする実際の解像度は使用するモニターに依存します。

DisplayPort/HDMI機器を設置後、必ずデフォルトの音声再生機器をDisplayPort/HDMI に設定してください。(項目名は、オペレーティングシステムによって異なります。)

### **オンボードグラフィックスに対するトリプルディスプレイ構成:**

トリプルディスプレイ構成は、OSにマザーボードドライバをインストール後にサポートさ れます。BIOSセットアップまたはPOST動作時は、デュアルディスプレイ構成のみがサポー トされます。

- 背面パネルコネクターに接続されたケーブルを取り外す際は、先に周辺機器 からケーブルを取り外し、次にマザーボードからケーブルを取り外します。
	- ケーブルを取り外す際は、コネクターから真っ直ぐに引き抜いてください。ケ ーブルコネクター内部でショートする原因となるので、横に揺り動かさないで ください。

### **USB 3.2 Gen 1 ポート**

USB 3.2 Gen 1 ポートは USB 3.2 Gen 1 仕様をサポートし、USB 2.0 仕様と互換性があります。 このポートを USB デバイス用に使用します。

### **USB 3.2 Gen 1 ポート (Q-Flash Plus ポート)**

速度 LED: 状態 説明

USB 3.2 Gen 1 ポートは USB 3.2 Gen 1 仕様をサポートし、USB 2.0 仕様と互換性があります。 このポートを USB デバイス用に使用します。Q-Flash Plus (注2) を使用する前に、このポート に USB フラッシュメモリを挿入してください。

**Q-Flash Plus ボタン(<sup>注</sup> 2)**

Q-Flash Plus では、システムの電源が切れているとき(S5シャットダウン状態)に BIOS を更 新することができます。最新の BIOS を USB メモリに保存してQ-Flash Plus ポートに接続す ると、Q-Flash Plus ボタンを押すだけで自動的に BIOS を更新できます。QFLED は、BIOSの マッチングおよび更新作業が開始されると点滅し、メインBIOSの書換が完了すると点滅 を停止します。

### **RJ-45 LAN ポート**

Gigabit イーサネットLAN ポートは、最大 2.5 Gbps のデータ転送速度のインターネット接続 を提供します。以下は、LAN ポートLED の状態を表します。

> 緑 2.5 Gbps のデータ転送速度 オレンジ 1 Gbps のデータ転送速度 オフ 100 Mbps のデータ転送速度

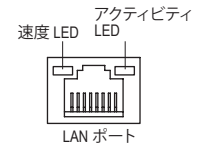

アクティビティLED:

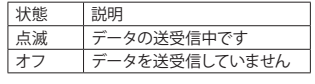

### **USB 3.2 Gen 2 Type-A ポート (赤)**

USB 3.2 Gen 2 ポートは USB 3.2 Gen 2 仕様をサポートし、USB 3.2 Gen 1 および USB 2.0 仕様 と互換性があります。このポートを USB デバイス用に使用します。

- **USB Type-C™ ポート** リバーシブル USB ポートは USB 3.2 Gen 2 仕様をサポートし、USB 3.2 Gen 1 および USB 2.0 仕様と互換性があります。このポートを USB デバイス用に使用します。
- **SMA アンテナコネクター (2T2R)** このコネクターを用いてアンテナを接続します。

アンテナをアンテナコネクターに締めてから、アンテナを正しく向けて、信号の受信 ■◇を改善します。

- **ラインイン/リアスピーカーアウト** ラインインジャックです。光ドライブ、ウォークマンなどのデバイスのラインインの場合、こ のオーディオ端子を使用します。
- **ラインアウト/フロントスピーカーアウト**

ラインアウト端子です。この音声出力ジャックは、音声増幅機能をサポートしています。より良 い音質をご使用いただく場合、このジャックにヘッドフォン/スピーカーに接続することを推奨 します。(実際の効果は、使用されているデバイスによって異なる場合があります)。ヘッドフォ ンまたは 2 チャンネルスピーカーの場合、このオーディオ端子を使用します。

**マイクイン/センター/サブウーファースピーカーアウト**

マイクイン端子です。

- (注1) 第3世代 AMD Ryzen™ with Radeon™ Graphics プロセッサのみに該当します。<br>(注2) C-Flash Plus 機能を使用にするには、GIGABYTEウェブサイトの「独自機能
- Q-Flash Plus 機能を使用にするには、GIGABYTEウェブサイトの「独自機能」ウェブページをご 参照ください。

### オーディオジャック設定:

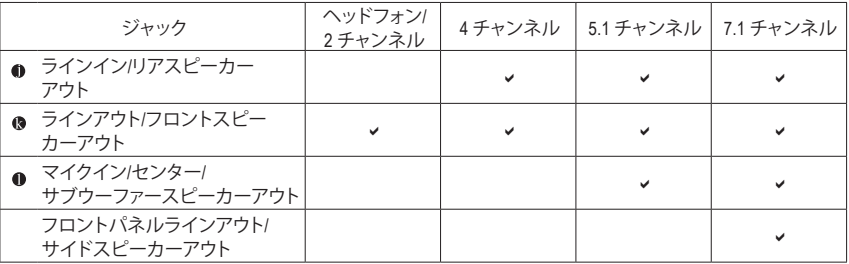

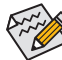

7.1チャンネルオーディオを有効にするには、HDフロントパネルオーディオモジュ ールを使用して、オーディオドライバを通してマルチチャンネルオーディオ機能を 有効にする必要があります。

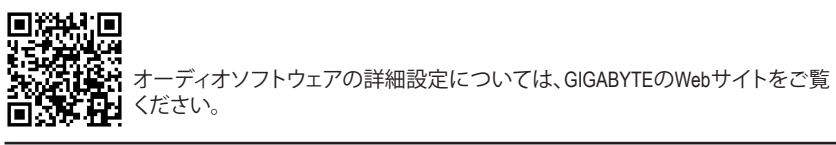

# <span id="page-13-0"></span>**1-7 内部コネクター**

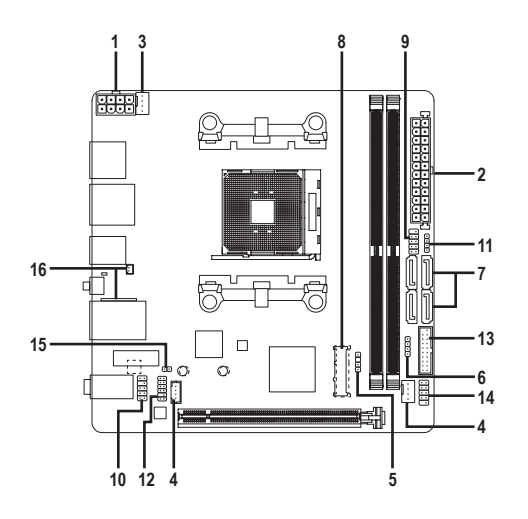

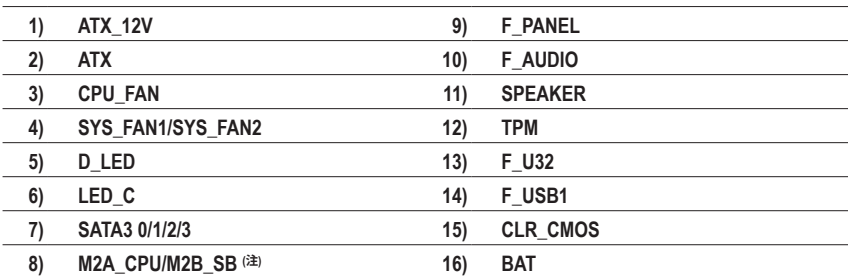

### (注) コネクターはマザーボードの背面にあります。

外部デバイスを接続する前に、以下のガイドラインをお読みください:

- まず、デバイスが接続するコネクターに準拠していることを確認します。
	- デバイスを取り付ける前に、デバイスとコンピュータのパワーがオフになっている ことを確認します。デバイスが損傷しないように、コンセントから電源コードを抜 きます。
		- デバイスを装着した後、コンピュータのパワーをオンにする前に、デバイスのケーブ ルがマザーボードのコネクターにしっかり接続されていることを確認します。

### **1/2) ATX\_12V/ATX (2x4 12V 電源コネクターと2x12 メイン電源コネクター)**

電源コネクターを使用すると、電源装置はマザーボードのすべてのコンポーネントに安 定した電力を供給することができます。電源コネクターを接続する前に、まず電源装置の パワーがオフになっていること、すべてのデバイスが正しく取り付けられていることを確 認してください。電源コネクターは、正しい向きでしか取り付けができないように設計され ております。電源装置のケーブルを正しい方向で電源コネクターに接続します。 12V 電源コネクターは、主に CPU に電力を供給します。12V 電源コネクターが接続されて いない場合、コンピュータは起動しません。

イント 拡張要件を満たすために、高い消費電力に耐えられる電源装置をご使用になるこ **シ**とをお勧めします (500W以上)。必要な電力を供給できない電源装置をご使用にな ると、システムが不安定になったり起動できない場合があります。

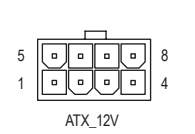

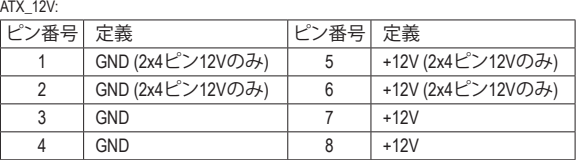

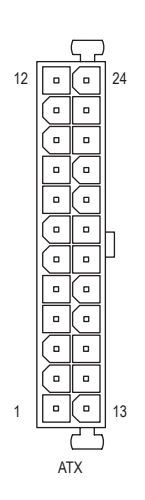

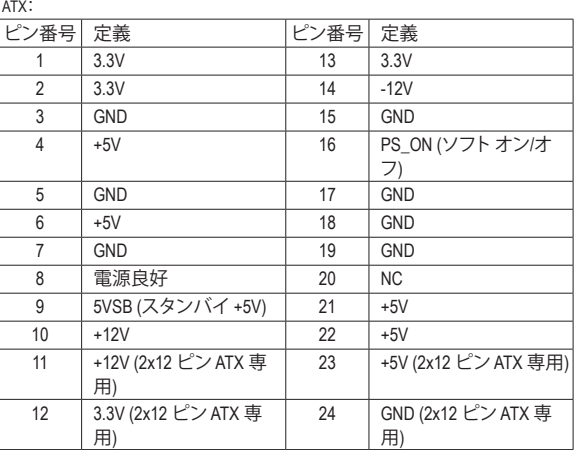

### **3/4) CPU\_FAN/SYS\_FAN1/SYS\_FAN2 (ファンヘッダ)**

このマザーボードのファンヘッダはすべて4ピンです。ほとんどのファンヘッダは、誤挿入 防止設計が施されています。ファンケーブルを接続するとき、正しい方向に接続してくだ さい (黒いコネクターワイヤはアース線です)。速度コントロール機能を有効にするには、 ファン速度コントロール設計のファンを使用する必要があります。最適の放熱を実現する ために、PCケース内部にシステムファンを取り付けることをお勧めします。

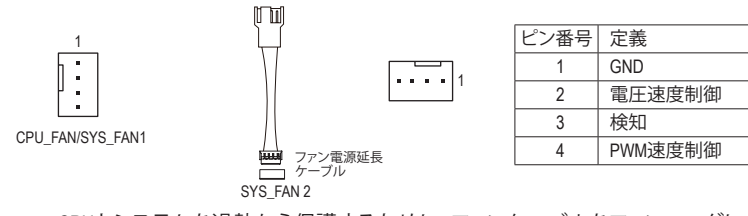

- CPUとシステムを過熱から保護するために、ファンケーブルをファンヘッダに接続<br>- F\_USB30 T\_USB30 T\_MSD30 F\_USB30 F\_USB30 F\_USB30 F\_USB30 F していることを確認してください。冷却不足はCPUが損傷したり、システムがハン グアップする原因となります。
	- これらのファンヘッダは設定ジャンパブロックではありません。ヘッダにジャンパ キャップをかぶせないでください。

### **5) D\_LED (Addressable LEDテープ用ヘッダ)**

ヘッダピンを使用して、最大定格電力5A (5V) およびLED最大1000個の標準5050 addressable B S S\_F LEDテープを接続できます。

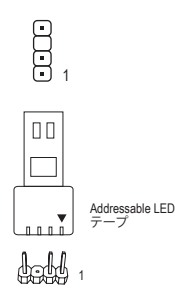

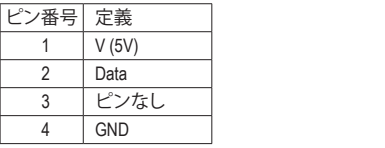

Addressable LEDテープをヘッダーに接続します。LEDテープ側の 電源ピン(プラグの三角印)をaddressable LEDテープヘッダのピ ン1に接続する必要があります。誤って接続すると、LEDテープが 損傷する可能性があります。

### **6) LED\_C (RGB LEDテープヘッダ)**

このヘッダは、標準的なRGB LEDテープ (12V/G/R/B) を使用することができます。また、最大 2メートルの長さのケーブルと最大電力2A (12V)までサポートしています。

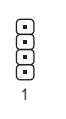

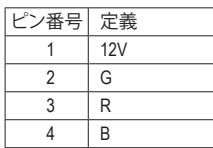

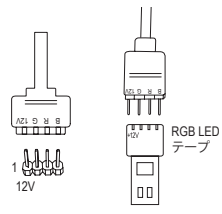

ヘッダに接続したRGB LEDテープ延長ケーブルと反対側のRGB LEDテープケーブルに接続します。延長ケーブルの (プラグの三 角印)の黒線は、このヘッダのピン1 (12V)に接続する必要があ ります。延長ケーブルのもう一方の端 (矢印マーク)の12Vピン は、LEDテープの12Vと接続しなければなりません。誤って接続し た場合は、LEDテープの損傷につながる可能性があります。LED テープの接続方向にご注意ください。

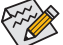

LEDテープの点灯/消灯方法については、GIGABYTEウェブサイトの「独自機能」ウェブ ページをご参照ください。

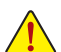

デバイスを取り付ける前に、デバイスとコンピュータのパワーがオフになっていること を確認します。デバイスが損傷しないように、コンセントから電源コードを抜きます。

### **7) SATA3 0/1/2/3 (SATA 6Gb/sコネクター)**

PORT

テーフ

SATAコネクターはSATA 6Gb/s に準拠し、SATA 3Gb/s および SATA 1.5Gb/sとの互換性を有し ています。それぞれの SATAコネクターは、単一の SATAデバイスをサポートします。SATA コネクターは、RAID 0、RAID 1、および RAID 10 をサポートします。RAIDアレイの構成の説明 については、第3章「RAID セットを設定する」を参照してください。

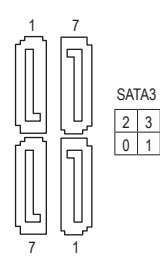

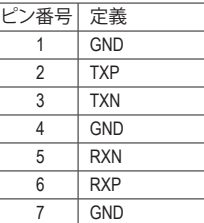

# **8) M2A\_CPU/M2B\_SB (注) (M.2 ソケット3 コネクター)** S

M.2コネクタはM.2 SATA SSDまたはM.2 PCIe SSDをサポートし、RAID構成をサポートしま す。M.2 PCIe SSD を M.2 SATA SSD または SATA ハードドライブを用いて RAID セットを構築 することはできません。RAIDアレイの構成の説明については、第3章「RAID セットを設定す る」を参照してください。

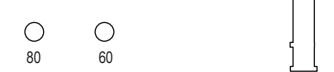

M.2コネクターにM.2対応SSDに増設する場合、以下の手順に従ってください。 ステップ 1:

M.2 SSDを取り付ける前に、PCHヒートシンクモジュールからネジを緩め、PCHヒートシンク モジュールを取り外します。(M.2ヒートシンクを備えるのはM2A\_CPUコネクターのみです。) ステップ 2:

度でM.2対応SSDをスライドさせます。 取り付け穴の位置を確認してから、最初にスペーサーを締めます。コネクターに斜めの角

ステップ 3:

M.2対応SSDを下に押してからネジで固定します。ヒートシンクを元に戻し、元の穴に固定 します。

**9) F\_PANEL (前面パネルヘッダ)**

電源スイッチ、リセットスイッチおよびシステム・ステータス・インジケーターを下記のビ ン割り当てに従ってこのヘッダに接続します。接続する際には、+と-のピンに注意してく ださい。

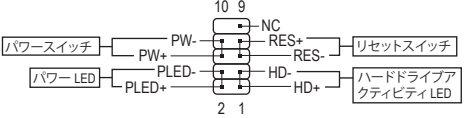

• **PLED** (電源LED):

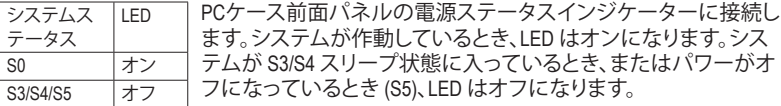

- **PW** (パワースイッチ): PCケース前面パネルの電源ステータスインジケーターに接続します。パワースイッチ を使用してシステムのパワーをオフにする方法を設定できます (詳細については、第 2 章、「BIOSセットアップ」、「Settings\Platform Power」を参照してください)。
- **HD** (ハードドライブアクティビティLED): PCケース前面パネルのハードドライブアクティビティLED に接続します。ハードドライ ブがデータの読み書きを行っているとき、LED はオンになります。
- の再起動を実行できない場合、リセットスイッチを押してコンピュータを再起動します。 • **RES** (リセットスイッチ): PCケース前面パネルのリセットスイッチに接続します。コンピュータがフリーズし通常
- **NC:**接続なし。 前面パネルのデザインは、ケースによって異なります。前面パネルモジュール は、パワースイッチ、リセットスイッチ、電源 LED、ハードドライブアクティビティ LEDなどで構成されています。ケース前面パネルモジュールをこのヘッダに接 続しているとき、ワイヤ割り当てとピン割り当てが正しく一致していることを確 認してください。
- (注) コネクターはマザーボードの背面にあります。

### **10) F\_AUDIO (前面パネルオーディオヘッダ)**

フロントパネルオーディオヘッダは、High Definition audio (HD)をサポートします。PCケース前 面パネルのオーディオモジュールをこのヘッダに接続することができます。モジュールコ ネクターのワイヤ割り当てが、マザーボードヘッダのピン割り当てに一致していることを S \_ 確認してください。モジュールコネクターとマザーボードヘッダ間の接続が間違っている と、デバイスは作動せず損傷することがあります。

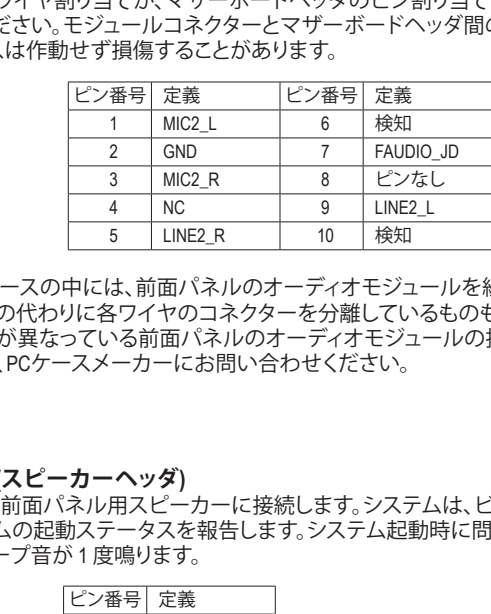

PCケースの中には、前面パネルのオーディオモジュールを組み込んで、単一コネク ターの代わりに各ワイヤのコネクターを分離しているものもあります。ワイヤ割り B\_ 当てが異なっている前面パネルのオーディオモジュールの接続方法の詳細につい ては、PCケースメーカーにお問い合わせください。 i –<br>T<br>si パカハニ

**11) SPEAKER (スピーカーヘッダ)**

9 10

1 2

1

**CODE** 

2

1

PCケースの前面パネル用スピーカーに接続します。システムは、ビープコードを鳴らすこ とでシステムの起動ステータスを報告します。システム起動時に問題が検出されない場 合、短いビープ音が 1 度鳴ります。 \_

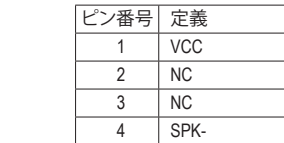

# **12) TPM (TPMモジュール用ヘッダ)** \_ \_B

TPM (TPMモジュール) をこのヘッダに接続できます。

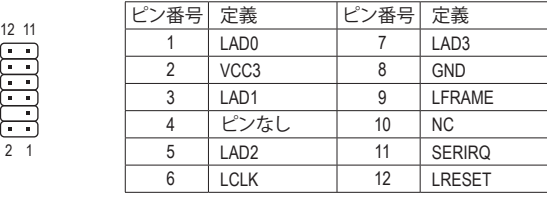

 $\overline{\phantom{a}}$ 

### **13) F\_U32 (USB 3.2 Gen 1 ヘッダ)**

ヘッダはUSB 3.2 Gen 1およびUSB 2.0仕様に準拠し、2つのUSBポートが装備されていま す。USB 3.2 Gen 1対応 2ポートを装備するオプションの3.5"フロントパネルのご購入につい ては、販売店にお問い合わせください。

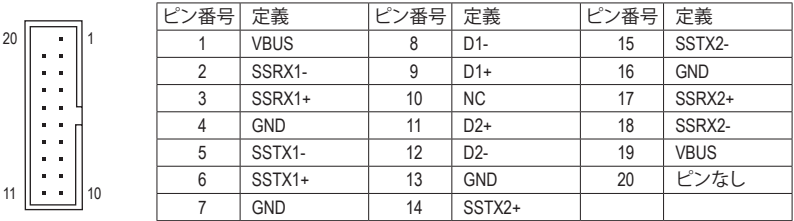

### **14) F\_USB1 (USB 2.0/1.1 ヘッダ)**

9

10

1

1 2 3 ヘッダは USB 2.0/1.1 仕様に準拠しています。各 USB ヘッダは、オプションの USB ブラケッ 1 トを介して 2 つの USB ポートを提供できます。オプションの USB ブラケットを購入する場 合は、販売店にお問い合わせください。

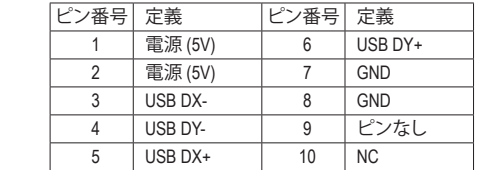

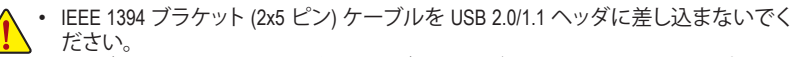

• USBブラケットを取り付ける前に、USBブラケットが損傷しないように、コンピュータ の電源をオフにしてからコンセントから電源コードを抜いてください。

### **15) CLR\_CMOS (CMOSクリアジャンパー)**

 $\sim$   $\sim$   $\sim$   $\sim$ このジャンパを使用して BIOS 設定をクリアするとともに、CMOS 値を出荷時設定にリセッ トします。CMOS値を初期化するには、ドライバーのような金属製品を使用して2つのピン に数秒間触れます。

- $\Box$ オープン:Normal
- $\Box$ ショート:CMOSのクリア

• CMOSをクリアする前に、必ずコンピュータの電源を切ってください。|

- SMOOセクンファマ部に、ショコン ニューブン電源を切って、Y.CとV。<br>• システムが再起動した後、BIOS設定を工場出荷時に設定するか、手動で設定して ください (Load Optimized Defaults 選択) BIOS 設定を手動で設定します (BIOS 設定 については、第 2 章「BIOS セットアップ」を参照してください)。

### **16) BAT (バッテリー)**

バッテリーは、コンピュータがオフになっているとき CMOS の値 (BIOS 設定、日付、および 時刻情報など) を維持するために、電力を提供します。バッテリーの電圧が低レベルまで Figstin Heros C) でにいっている。<br>下がったら、バッテリーを交換してください。CMOS 値が正確に表示されなかったり、失わ れる可能性があります。

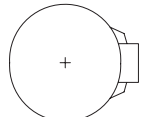

バッテリーを取り外すと、CMOS 値を消去できます:

4. 電源コードを差し込み、コンピュータを再起動します。

- 1. コンピュータのパワーをオフにし、電源コードを抜きます。
- 2. バッテリケーブルのヘッダからバッテリケーブルのプラグを抜き、1分間待 ちます。 3. バッテリケーブルを接続します。
- $1 (+)$ E

2 (-) B

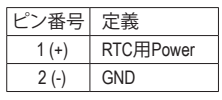

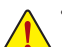

- バッテリーを交換する前に、常にコンピュータのパワーをオフにしてから電源コ ードを抜いてください。
- ̄ ̄• バッテリーを同等のバッテリーと交換します。誤ったバッテリーモデルに交換した 場合、ご使用の機器が破損する場合がありますのでご注意ください。
	- バッテリーを交換できない場合、またはバッテリーのモデルがはっきり分からな い場合、購入店または販売店にお問い合わせください。
	- 使用済みのバッテリーは、地域の環境規制に従って処理してください。

# <span id="page-21-0"></span>**第 2 章 BIOS セットアップ**

BIOS (Basic Input and Output System) は、マザーボード上の CMOS にあるシステムのハードウエア のパラメータを記録します。主な機能には、システム起動、システムパラメータの保存、および オペレーティングシステムの読み込みなどを行うパワー オンセルフ テスト (POST) の実行など があります。BIOSには、ユーザーが基本システム構成設定の変更または特定のシステム機能の 有効化を可能にする BIOS セットアッププログラムが含まれています。

電源をオフにすると、CMOS の設定値を維持するためマザーボードのバッテリーが CMOS に必 要な電力を供給します。

BIOS セットアッププログラムにアクセスするには、電源オン時の POST 中に <Delete> キーを押 します。

BIOS をアップグレードするには、GIGABYTE Q-Flash または @BIOS ユーティリティのいずれか を使用します。

- Q-Flash により、ユーザーはオペレーティング システムに入ることなくBIOS のアップグレー ドまたはバックアップを素早く簡単に行えます。
- @BIOS は、インターネットから BIOS の最新バージョンを検索しダウンロードするとともに BIOS を更新する Windows ベースのユーティリティです。

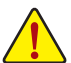

• BIOSの更新は潜在的に危険を伴うため、BIOSの現在のバージョンを使用しているときに問題が 発生していない場合、BIOSを更新しないことをお勧めします。BIOSの更新は注意して行ってくだ さい。BIOS の不適切な更新は、システムの誤動作の原因となります。

• システムの不安定またはその他の予期しない結果を防ぐために、初期設定を変更しないことを お勧めします(必要な場合を除く)。誤ったBIOS設定しますと、システムは起動できません。そのよ うなことが発生した場合は、CMOS値を既定値にリセットしてみてください。(CMOS値を消去する 方法については、この章の「Load Optimized Defaults」セクションまたは第 1 章にあるバッテリーま たは CMOS ジャンパの消去の概要を参照してください。)

# **2-1 起動画面**

コンピュータが起動するとき、次の起動ロゴ画面が表示されます。

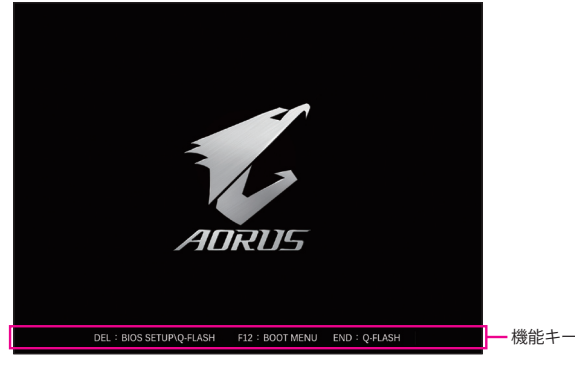

<F2>キーを使用することにより、二つの異なるBIOSのモードを切り替えることができます。 Easy Modeは、迅速に現在のシステム情報を表示したり、最適なパフォーマンスを引き出すた めに調整を行うことができます。Easy Modeでは、マウスを使用して設定や設定画面項目間の 移動を行うことができます。AdvancedModeは、詳細なBIOS設定をすることができます。キーボー ドの矢印キーを押すことにより設定項目を切り替えることができ、<Enter>を押すことでサブメ ニューに入ります。また、マウスを使用して項目に選択することもできます。

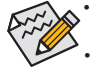

• システムが安定しないときは、**Load Optimized Defaults** を選択してシステムをその既定値に設 定します。

• 本章で説明された BIOS セットアップメニューは参考用です、項目は、BIOS のバージョンにより 異なります。

# <span id="page-22-0"></span>**2-2 メインメニュー**

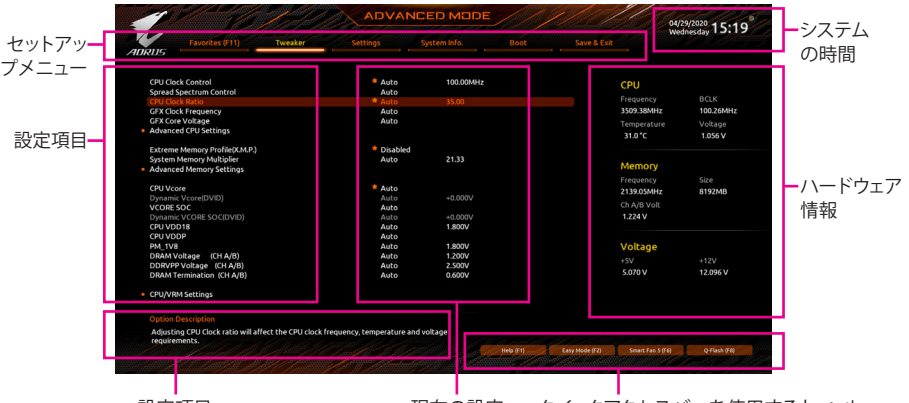

設定項目 現在の設定 クイックアクセスバーを使用すると、ヘル プ画面、簡易モード、Smart Fan 5、またはQ-Flash画面にすばやく移動できます。

Advanced Modeのファンクションキー

| <←><→>                       | 選択バーを移動させてセットアップ メニューを選択します。       |
|------------------------------|------------------------------------|
| $<\uparrow><\downarrow>$     | 選択バーを移動させてメニュー上の設定項目を選択します。        |
| <enter>/Double Click</enter> | コマンドを実行するかまたはメニューに入ります。            |
| <+>/ <page up=""></page>     | 数値を上昇させるかまたは変更を行います。               |
| <->/ <page down=""></page>   | 数値を下降させるかまたは変更を行います。               |
| <f1></f1>                    | ファンクションキーについての説明を表示します。            |
| $<$ F2>                      | Easy Mode に切り替えます                  |
| $<$ F3>                      | 現在のBIOS設定をプロファイルに保存する。             |
| $<$ F4>                      | 以前に作成したプロファイルからBIOS設定をロードします。      |
| $<$ F5>                      | 現在のメニュー用に前の BIOS 設定を復元します。         |
| $<$ F6>                      | Smart Fan 5の画面を表示する。               |
| $<$ F7>                      | 現在のメニュー用に最適化された BIOS の初期設定を読み込みます。 |
| $<$ F8>                      | Q-Flash Utility にアクセスします。          |
| $<$ F10 $>$                  | すべての変更を保存し、BIOS セットアッププログラムを終了します。 |
| $<$ F11>                     | Favorites (お気に入り) サブメニューに切り替える。    |
| $<$ F12>                     | 現在の画面を画像としてキャプチャし。USB ドライブに保存します。  |
| <lnsert></lnsert>            | お気に入りのオプションを追加または削除する。             |
| $<$ Ctrl>+ $<$ S>            | 取り付けられているメモリの情報を表示します。             |
| $<$ Esc>                     | メインメニュー:BIOS セットアッププログラムを終了します。    |
|                              | サブメニュー:現在のサブメニューを終了します。            |

# <span id="page-23-0"></span>**2-3 Favorites (F11)**

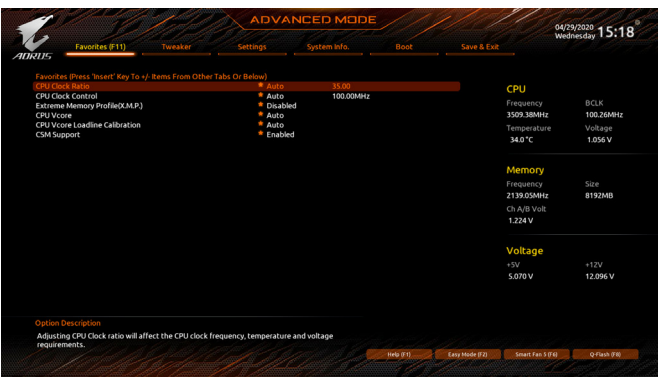

よく使うオプションをお気に入りに設定し、<F11>キーを押すと、すべてのお気に入りオプショ ンがあるページにすばやく切り替えることができます。お気に入りのオプションを追加または 削除するには、元のページに移動してオプションの<Insert>を押します。「お気に入り」に設定す ると、オプションに星印が付きます。

# <span id="page-24-0"></span>**2-4 Tweaker**

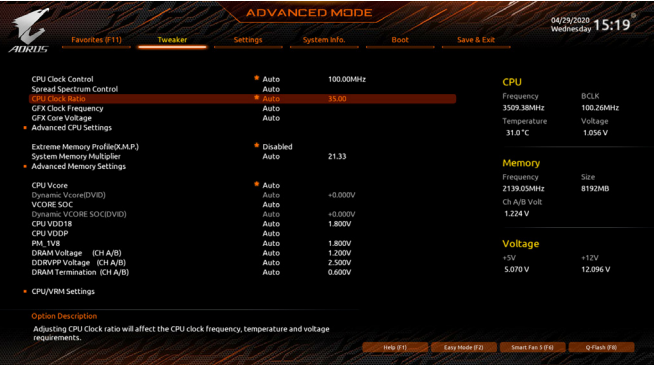

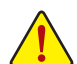

オーバークロック設定による安定動作については、システム全体の設定によって異なります。オー バークロック設定を間違って設定して動作させるとCPU、チップセット、またはメモリが損傷し、こ れらのコンポーネントの耐久年数が短くなる原因となります。このページは上級ユーザー向けで あり、システムの不安定や予期せぬ結果を招く場合があるため、既定値設定を変更しないことを お勧めします。(誤ったBIOS設定をしますと、システムは起動できません。そのような場合は、CMOS 値を消去して既定値にリセットしてみてください。)

### & **CPU Clock Control**

CPUベースクロックを 1 MHz 刻みで手動で設定します。(既定値:Auto) **重要:CPU 仕様に従って CPU 周波数を設定することを強くお勧めします。**

- & **Spread Spectrum Control** CPU/PCI Express スペクトラム拡散を、有効または無効にします。(既定値:Auto)
- & **CPU Ratio Mode (注)** すべてのCPUコアまたは個々のコアの倍率を設定できます。(既定値:All cores) & **CCD0 CCX0/1 Ratio (注)**
	- CPU CCX0、1コアの倍率を手動で設定できます。**CPU Ratio Mode** が **Per CCX** に設定されて いる場合のみ、この項目を構成できます。(既定値:Auto)
- & **CPU Clock Ratio** 取り付けた CPU のクロック比を変更します。調整可能範囲は、取り付ける CPU によって異 なります。
- & **GFX Clock Frequency (注)** GPUの周波数を変更できます。**GFX Clock Frequency** 設定を変更した後、必ず **GFX Core Voltage** 設定を調整してください。(既定値:Auto) 注:調整可能範囲は、取り付ける CPU によって異なります。**Auto** では、BIOS がこの設定を 自動的に設定します。
- & **GFX Core Voltage (注)** GPUの電圧を変更することができます。(既定値:Auto) 注:調整可能範囲は、取り付ける CPU によって異なります。**Auto** では、BIOS がこの設定を 自動的に設定します。
- **Advanced CPU Settings**

### & **Core Performance Boost(注)**

コアパフォーマンスブースト(CPB)技術の有効/無効の設定をします。(既定値:Auto)

(注) この機能をサポートする CPU を取り付けている場合のみ、この項目が表示されます。

### & **SVM Mode**

仮想化技術によって強化されたプラットフォームは独立したパーティションで複数のオペ レーティングシステムとアプリケーションを実行できます。仮想化技術では、1つのコンピ ュータシステムが複数の仮想化システムとして機能できます。(既定値:Disabled)

& **AMD Cool&Quiet function** Enabled AMD Cool'n'QuietドライバーはCPUとVIDをダイナミックに調整し、コンピュ ータからの発熱とその消費電力を減少します。(既定値) ▶ Disabled この機能を無効にします。 & **PPC Adjustment(<sup>注</sup> 1)** CPU の PState を固定できます。(既定値:PState 0) & **Global C-state Control (<sup>注</sup> 1)** CPUのC ステート状態の設定ができます。有効に設定した場合、CPUコアの周波数をシス テム低負荷時に減少させ、消費電力を低減させます。(既定値:Auto) & **Power Supply Idle Control (<sup>注</sup> 1)** Package C6 Stateを有効または無効にします。 ▶ Typical Current Idle この機能を無効にします。 ■ Low Current Idle この機能を有効にします。 ▶ Auto BIOSでこの設定を自動的に構成します。(既定値) & **CCD Control (<sup>注</sup> 1)** 使用するCCDの数を設定します。(既定値:Auto) & **Downcore Control** 有効にするCPUコアの数を選択できます (CPUコアの数はCPUによって異なる場合があり ます)。(既定値:Auto) & **SMT Mode** CPU Simultaneous Multi-Threading 機能を有効または無効に設定できます。(既定値:Auto) & **CPPC(<sup>注</sup> 1)** CPPC 機能を有効または無効にします。(既定値:Auto) & **CPPC Preferred Cores (<sup>注</sup> 1)** CPPC 優先コア機能を有効または無効にします。(既定値:Auto) & **Extreme Memory Profile (X.M.P.) (注 2)** 有効にすると、BIOSがXMPメモリモジュールのSPDデータを読み取り、メモリのパフォーマ ンスを強化することが可能です。 ▶ Disabled この機能を無効にします。(既定値)<br>▶ Profile1 プロファイル 1 設定を使用します。 プロファイル1設定を使用します。 ▶ Profile2 注2) プロファイル 2 設定を使用します。 & **XMP High Frequency Support(<sup>注</sup> 2)**

高周波メモリの互換性レベルを選択できます。この項目は、**Extreme Memory Profil(e X.M.P.)** が **Profile1** または **Profile2** に設定されている場合にのみ設定可能です。(既定値:Auto)

### & **System Memory Multiplier** システム メモリマルチプライヤの設定が可能になります。**Auto** は、メモリの SPD データに .....<br>従ってメモリマルチプライヤを設定します。(既定値:Auto)

(注 1) この機能をサポートするCPUを取り付けている場合のみ、この項目が表示されます。

この機能をサポートするCPUとメモリモジュールを取り付けているときのみ、この項目が表 示されます。

- Advanced Memory Settings (メモリの詳細設定)
- **Memory Subtimings**
- d **Standard Timing Control, Advanced Timing Control, CAD Bus Setup Timing, CAD Bus Drive Strength, Data Bus Configuration** これらのセクションでは、メモリのタイミング設定を変更できます。注:メモリのタイミングを 変更後、システムが不安定になったり起動できなくなることがあります。その場合、最適化さ れた初期設定を読み込むかまたは CMOS 値を消去することでリセットしてみてください。
- **SPD Info** 取り付けられているメモリの情報を表示します。
- & **CPU Vcore/Dynamic Vcore(DVID)/VCORE SOC/Dynamic VCORE SOC(DVID)/CPU VDD18/ CPU VDDP/PM\_1V8/DRAM Voltage (CH A/B)/DDRVPP Voltage (CH A/B)/DRAM Termination (CH A/B)**

これらの項目で CPU Vcoreとメモリ電圧を調整することができます。

 **CPU/VRM Settings** このサブメニューでは、負荷線校正(Load-Line Calibration)レベル、過電圧保護レベル、過電 流保護レベル、および PWM フェーズを設定できます。

# <span id="page-27-0"></span>**2-5 Settings**

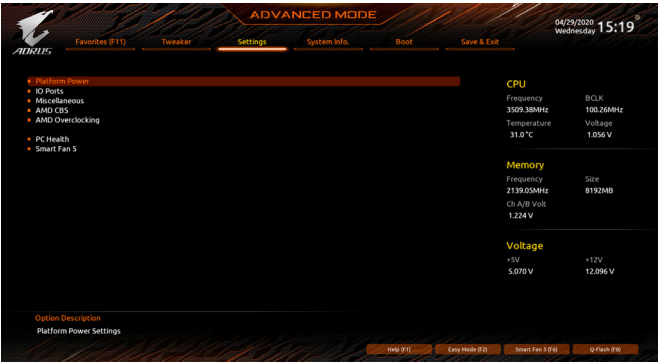

- **Platform Power**
- & **AC BACK**

AC 電源損失から電源復帰した後のシステム状態を決定します。

▶ Memory AC 電源が戻ると、システムは既知の最後の稼働状態に戻ります。 ▶ Always On AC 電源が戻るとシステムの電源はオンになります。 ▶ Always Off AC 電源が戻ってもシステムの電源はオフのままです。(既定値)

### & **ErP**

S5 (シャットダウン) 状態でシステムの消費電力を最小に設定します。(既定値:Disabled) 注:この項目が **Enabled** に設定されているとき、Resume by Alarm 機能は使用できなくなり ます。

### & **Soft-Off by PWR-BTTN**

電源ボタンで MS-DOS モードのコンピュータの電源をオフにする設定をします。<br>▶ Instant-Off ─ 電源ボタンを押すと、システムの電源は即時にオフになります。 電源ボタンを押すと、システムの電源は即時にオフになります。(既定値) Delay 4 Sec. パワーボタンを 4 秒間押し続けると、システムはオフになります。パワー ボタンを押して 4 秒以内に放すと、システムはサスペンドモードに入りま す。

# & **Power Loading**

ダミーローディング機能の有効/無効を切り替えます。パワーサプライユニットのローディ ングが低いためにシステムのシャットダウンや起動に失敗する場合は、有効に設定してく ださい。**Auto** では、BIOS がこの設定を自動的に設定します。(既定値:Auto)

# & **Resume by Alarm**

任意の時間に、システムの電源をオンに設定します。(既定値:Disabled) 有効になっている場合、以下のように日時を設定してください:

Wake up day:ある月の毎日または特定の日の特定の時間にシステムをオンにします。 **▶ Wake up hour/minute/second:自動的にシステムの電源がオンになる時間を設定します。** 注:この機能を使う際は、オペレーティングシステムからの不適切なシャットダウンまたは AC 電源の取り外しはしないで下さい。そのような行為をした場合、設定が有効にならな いことがあります。

### & **Wake on LAN**

Wake on LAN機能の有効/無効を切り替えます。(既定値:Enabled)

### & **High Precision Event Timer**

High Precision Event Timer (HPET) の有効/無効を切り替えます。(既定値:Enabled)

### & **CEC 2019 Ready**

CEC(California Energy Commission)2019規格に準拠するために、システムがシャットダウン、 アイドルまたはスタンバイ状態にあるときの電力消費を調整できるようにするかどうかを 選択できます。(既定値:Disabled)

### **IO Ports**

& **Initial Display Output**

取り付けた PCI Expressグラフィックスカード、またはオンボードグラフィックスから、最初 に呼び出すモニタディスプレイを指定します。

D IGD Video (注) 最初のディスプレイとしてオンボードグラフィックスを設定します。<br>D PCle 1 Slot 最初のディスプレイとして、PCIEX16 スロットにあるグラフィックカー

最初のディスプレイとして、PCIEX16 スロットにあるグラフィックカードを 設定します。(既定値)

### & **Integrated Graphics (注)**

オンボードグラフィックス機能の有効/無効を切り替えます。

- Auto グラフィックスカードがインストールされているかによって、BIOSはオン ボードグラフィックスを自動で有効または無効にします。(既定値)
- ▶Forces オンボードグラフィックスを有効にします。<br>▶Disabled オンボードグラフィックスコントローラを#
- オンボードグラフィックスコントローラを無効にします。

### & **UMA Mode (注)**

UMAモードを指定する。

▶ Auto BIOSでこの設定を自動的に構成します。(既定値)

**▶ UMA Specified UMAフレーム・バッファの大きさを設定します。** 

**▶UMA Auto ディスプレイ解像度を設定します。** 

UMA Game Optimized 合計システムメモリ容量に基づいてフレーム・バッファの大きさ を調整します。

**Integrated Graphics** が **Forces** に設定されている場合のみ、この項目を構成できます。

### & **UMA Frame Buffer Size (注)**

フレームバッファサイズは、オンボードグラフィックスコントローラに対してのみ割り当て られたシステムメモリの合計量です。例えば、MS-DOSはディスプレイに対してこのメモリ のみを使用します。オプション:Auto (既定値)、64M~2G。

**UMA Mode** が **UMA Specified** に設定されている場合のみ、この項目を設定できます。

### & **Display Resolution (注)**

ディスプレイ解像度を設定できます。オプション:Auto(既定値)、1920x1080andbelow、2560x1600、 3840x2160。

**UMA Mode** が **UMA Auto** に設定されている場合のみ、この項目を設定できます。

### & **HD Audio Controller**

オンボードオーディオ機能の有効/無効を切り替えます。(既定値:Enabled) オンボードオーディオを使用する代わりに、サードパーティ製アドインオーディオカードを インストールする場合、この項目を **Disabled** に設定します。

### & **PCIEX16 Bifurcation**

PCIEX16 スロットの帯域幅をどのように分割するかを決定できます。オプション:Auto、 PCIE 2x8、PCIE 1x8/2x4、PCIE 2x4/1x8、PCIE 4x4 (注) 。(既定値:Auto)

### & **Above 4G Decoding**

64 ビット対応のデバイスは、4 GB 以上のアドレス空間でデコードすることができます。(お 使いのシステムが 64 ビットPCI デコードをサポートしている場合のみ)。**Enabled** (有効) 設 定にした場合、複数の高度なグラフィックスカードが使用されている場合、オペレーティン グシステムを読み込み中に起動することができない場合があります(4 GB制限の仕様の ため)。(既定値:Disabled)

<sup>(</sup>注) この機能をサポートする CPU を取り付けている場合のみ、この項目が表示されます。

### & **Onboard LAN Controller**

オンボードLAN機能の有効/無効を切り替えます。(既定値:Enabled) オンボードLANを使用する代わりに、サードパーティ製増設用ネットワークカードをインス トールする場合、この項目を**Disabled**に設定します。

- **USB Configuration**
- & **Legacy USB Support**

USB キーボード/マウスを MS-DOS で使用できるようにします。(既定値:Enabled) & **XHCI Hand-off**

XHCIハンドオフに対応していないOSでも、XHCIハンドオフ機能を有効/無効に設定でき ます。(既定値:Enabled)

- & **USB Mass Storage Driver Support** USBストレージデバイスの有効/無効を切り替えます。(既定値:Enabled) & **Port 60/64 Emulation**
	- 入出力ポート64h および 60h についてエミュレーションの有効/無効を切り替えます。MS-DOS または USB デバイスをネイティブでサポートしていないオペレーティングシステム で USB キーボードまたはマウスをフルレガシ サポートするにはこれを有効にします。(既 定値:Disabled)
- & **Mass Storage Devices**

接続された USB 大容量デバイスのリストを表示します。この項目は、USBストレージデバ イスがインストールされた場合のみ表示されます。

- **NVMe Configuration** 取り付けられている場合、M.2 NVME PCIe SSD に関する情報を表示します。
- **SATA Configuration**

### & **SATA Mode**

チップセットに統合された SATAコントローラー用の RAID の有効 / 無効を切り替える か、SATA コントローラーを AHCI モードに構成します。<br>▶RAID SATA コントローラーに対してRAIDモ

→ RAID SATA コントローラーに対してRAIDモードを有効にします。<br>→ AHCl SATA コントローラーを AHCl モードに構成します。Advance SATA コントローラーを AHCI モードに構成します。Advanced Host Controller Interface (AHCI) は、ストレージドライバが NCQ (ネイティヴ・コマンド・キュ ーイング) およびホットプラグなどの高度なシリアルATA機能を有効にで きるインターフェイス仕様です。(既定値)

### & **NVMe RAID mode**

M.2 NVMe PCIe SSDを使用してRAIDを構成するかどうかを設定できます。(既定値:Disabled) & **Chipset SATA Port Enable**

統合されたSATAコントローラーの有効/無効を切り替えます。(既定値:Enabled)

& **Chipset SATA Port 0/1/2/3** 接続されているSATAデバイスの情報を表示します。

### **Network Stack Configuration**

### & **Network Stack**

Windows Deployment ServicesサーバーのOSのインストールなど、GPT形式のOSをインストー ルするためのネットワーク起動の有効/無効を切り替えます。(既定値:Disabled)

### & **IPv4 PXE Support**

IPv4 PXEサポートの有効/無効を切り替えます。Network Stack が有効になっている場合の み、この項目を構成できます。

### & **IPv4 HTTP Support**

IPv4のHTTPブートサポートを有効または無効に設定します。Network Stack が有効になって いる場合のみ、この項目を構成できます。

### & **IPv6 PXE Support**

IPv6 PXEサポートの有効/無効を切り替えます。Network Stack が有効になっている場合の み、この項目を構成できます。

- & **IPv6 HTTP Support** IPv6のHTTPブートサポートを有効または無効に設定します。Network Stack が有効になって いる場合のみ、この項目を構成できます。
- & **PXE boot wait time** PXEブートをキャンセルするための、<Esc>キー入力待ち時間を設定できます。**Network Stack** が有効になっている場合のみ、この項目を構成できます。(既定値:0)
- & **Media detect count** 外部メディアの存在を確認する回数を設定できます。**Network Stack** が有効になっている 場合のみ、この項目を構成できます。(既定値:1)
- **Realtek PCIe 2.5GBE Family Controller** このサブメニューは、LAN 構成と関連する構成オプションの情報を提供します。
- **Miscellaneous**
- & **LEDs in System Power On State**

システムの電源が入っているときに、マザーボードのLED照明を有効または無効にするこ とができます。<br>▶Off 氵

システムがオンのときに、選択した照明モードを無効にします。

- **▶ On オンシステムがオンのときに、選択した照明モードを有効にします。(既定値)**
- & **LEDs in Sleep, Hibernation, and Soft Off States**

システムがS3 / S4 / S5状態のマザーボードのLED点灯モードを設定できます。

この項目は、**LEDs in System Power On State** が **On** に設定されている場合に設定できます。

- ▶ Off システムがS3/S4/S5状態に入ったときに、選択した照明モードを無効にし ます。(既定値)
- On システムがS3 / S4 / S5状態の場合、選択した照明モードを有効にします。

### & **PCIe Slot Configuration**

PCI Expressスロットの動作モードをGen 1、Gen 2、Gen 3、またはGen 4 (注) に設定できます。実 際の動作モードは、各スロットのハードウェア仕様によって異なります。**Auto** では、BIOS が この設定を自動的に設定します。(既定値:Auto)

- & **3DMark01 Enhancement** 一部の従来のベンチマーク性能を向上させることができます。(既定値:Disabled)
- & **IOMMU**

AMD IOMMUサポートの有効/無効を切り替えます。(既定値:Auto)

### & **AMD CPU fTPM**

AMD CPUに統合されたTPM 2.0機能を有効/無効に設定できます。(既定値:Disabled)

- **Trusted Computing** Trusted Platform Module (TPM) を有効または無効にします。
- **AMD CBS** このサブメニューには、AMD CBS関連の設定オプションがあります。

# **PC Health**

### & **Reset Case Open Status**

Disabled 過去のケース開閉状態の記録を保持または消去します。(既定値)

Enabled 過去のケース開閉状態の記録をクリアします。次回起動時、**Case Open** フィー ルドに「No」と表示されます。

(注) この機能をサポートする CPU を取り付けている場合のみ、この項目が表示されます。

### & **Case Open**

マザーボードの CI ヘッダに接続されたケース開閉の検出状態を表示します。システム ケースのカバーが外れている場合、このフィールドが「Yes」になります。そうでない場合は 「No」になります。ケースの開閉状態の記録を消去したい場合は、**Reset Case Open Status** を **Enabled** にして、設定を CMOS に保存してからシステムを再起動します。

- & **CPU Vcore/CPU VDDP/DRAM Channel A/B Voltage/+3.3V/+5V/+12V/VCORE SOC** 現在のシステム電圧を表示します。
- **Smart Fan 5**
- & **Monitor**

ターゲットを切り替えることによってモニタ表示することができます。(既定値:CPU FAN)

### & **Fan Speed Control**

ファン速度コントロール機能を有効にして、ファン速度を調整します。<br>▶Normal 温度に従って異なる速度でファンを動作させること

- 温度に従って異なる速度でファンを動作させることができます。システム 要件に基づいて、System Information Viewerでファン速度を調整することが できます。(既定値)
- ▶ Silent ファンを低速度で作動します。
- ▶Manual グラフ上でファンの速度制御を設定ができます。<br>▶Full Speed ファンを全速で作動します。
	- ファンを全速で作動します。

### & **Fan Control Use Temperature Input**

ファン速度コントロール用の基準温度を選択できます。

### & **Temperature Interval**

ファン速度変動用の温度間隔を選択できます。

# & **Fan Control Mode**

BIOSは、取り付けられたファンのタイプを自動的に検出し、最適の制御モ ードを設定します。(既定値)

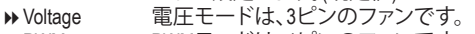

### **▶ PWM PWMモードは、4ピンのファンです。**

### & **Fan Stop**

Fan Stop 機能を有効または無効設定することができます。温度曲線を使用して温度制限を 設定できます。ファンは、温度が限界値より低いと動作を停止します。(既定値:Disabled)

### & **Temperature**

選択された領域の、現在の温度を表示します。

### & **Fan Speed**

現在のファン速度を表示します。

### & **Temperature Warning**

温度警告のしきい値を設定します。温度がしきい値を超えた場合、BIOS が警告音を発し ます。オプション:Disabled (既定値)、60ºC/140ºF、70ºC/158ºF、80ºC/176ºF、90ºC/194ºF。

### & **Fan Fail Warning**

ファンが接続されているか失敗したかで、システムは警告を出します。警告があった場合、 ファンの状態またはファンの接続を確認してください。(既定値:Disabled)

# <span id="page-32-0"></span>**2-6 System Info. (システムの情報)**

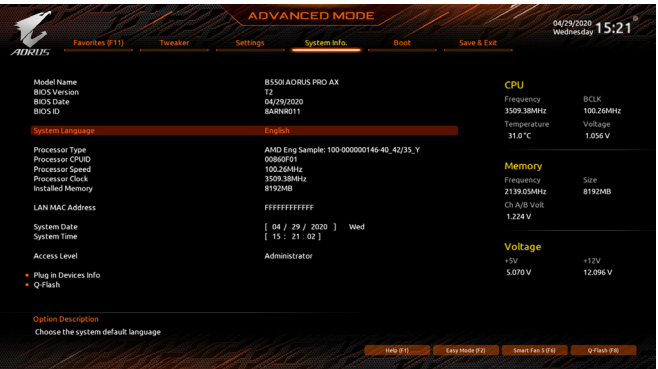

このセクションでは、マザーボード モデルおよび BIOS バージョンの情報を表示します。ま た、BIOS が使用する既定の言語を選択して手動でシステム時計を設定することもできます。

& **System Language**

BIOS が使用する既定の言語を選択します。

& **System Date**

システムの日付を設定します。<Enter> で Month (月)、Date (日)、および Year (年) フィールドを 切り替え、<Page Up> キーと<Page Down> キーで設定します。

& **System Time**

システムの時計を設定します。時計の形式は時、分、および秒です。例えば、1 p.m. は 13:00:00 です。<Enter> で Hour (時間)、Minute (分)、および Second (秒) フィールドを切り替 え、<Page Up> キーと<Page Down> キーで設定します。

### & **Access Level**

使用するパスワード保護のタイプによって現在のアクセスレベルを表示します。(パスワ ードが設定されていない場合、既定では **Administrator** (管理者)として表示されます。)管理 者レベルでは、すべての BIOS 設定を変更することが可能です。ユーザーレベルでは、す べてではなく特定の BIOS 設定のみが変更できます。

### **Plug in Devices Info**

SATA、PCI Express、およびM.2デバイスが取り付けられている場合は、それらのデバイスに 関する情報を表示します。

### **Q-Flash**

Q-Flash ユーティリティにアクセスしてBIOS を更新したり、現在のBIOS設定をバックアップ したりできます。

# <span id="page-33-0"></span>**2-7 Boot**

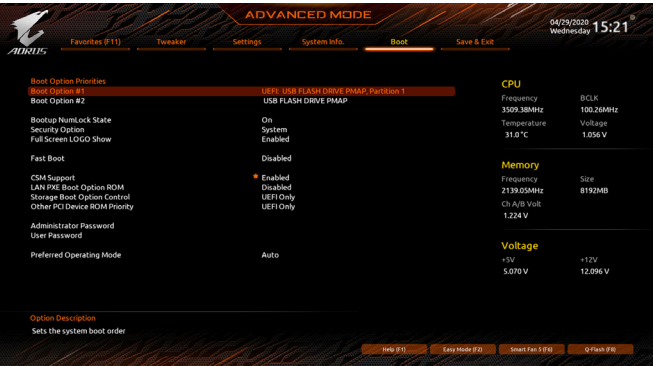

### & **Boot Option Priorities**

使用可能なデバイスから全体の起動順序を指定します。起動デバイスリストでは、GPT 形 式をサポートするリムーバブルストレージデバイスの前に「UEFI:」が付きます。GPTパーテ ィションをサポートするオペレーティングシステムから起動するには、前に「UEFI:」が付いた デバイスを選択します。

また、Windows 10 (64 ビット) など GPT パーティションをサポートするオペレーティングシス テムをインストールする場合は、Windows 10 (64 ビット) インストールディスクを挿入し前に 「UEFI:」が付いた光学ドライブを選択します。

### & **Bootup NumLock State**

POST後にキーボードの数字キーパッドにあるNumLock 機能の有効 / 無効を切り替えます。 (既定値:On)

### & **Security Option**

パスワードは、システムが起動時、または BIOS セットアップに入る際に指定します。このア イテムを設定した後、BIOS メインメニューの **Administrator Password/User Password** アイテ ムの下でパスワードを設定します。

▶Setup /パスワードは BIOS セットアッププログラムに入る際にのみ要求されます。 System パスワードは、システムを起動したりBIOS セットアッププログラムに入る際 に要求されます。(既定値)

### & **Full Screen LOGO Show**

システム起動時に、GIGABYTEロゴの表示設定をします。**Disabled** にすると、システム起動時 に GIGABYTE ロゴをスキップします。(既定値:Enabled)

### & **Fast Boot**

Fast Boot を有効または無効にして OS の起動処理を短縮します。**Ultra Fast** では起動速度 が最速になります。(既定値:Disabled)

& **SATA Support** 以前の起動ドライブを除いて、すべての SATA デバイス は、OS 起動プロセスが完了するまで無効になります。 (既定値)

▶ All SATA Devices オペレーティングシステムおよび POST 中は、全 SATA デバイスは機 能します。

この項目は、**Fast Boot** が **Enabled** または **Ultra Fast** に設定された場合のみ設定可能です。

### & **NVMe Support**

NVMeデバイスを有効または無効にすることができます。(既定値:Enabled) この項目は、**Fast Boot** が **Enabled** または **Ultra Fast** に設定された場合のみ設定可能です。

### & **VGA Support**

起動するオペレーティングシステム種別が選択できます。

▶ Auto 従来のオプション ROM のみを有効にします。<br>▶ EFI Driver EFI オプション ROM を有効にします。(既定値)

EFI オプション ROM を有効にします。(既定値)

この項目は、**Fast Boot** が **Enabled** または **Ultra Fast** に設定された場合のみ設定可能です。

### & **USB Support**

→ Disabled OS ブートプロセスが完了するまで、全 USB デバイスは無効になります。<br>→ Full Initial オペレーティングシステムおよび POST 中は、全 USB デバイスは機能し オペレーティングシステムおよび POST 中は、全 USB デバイスは機能し ます。(既定値)

▶ Partial Initial OSブートプロセスが完了するまで、一部の USB デバイスは無効になります。 **Fast Boot** が **Enabled** に設定されている場合のみ、この項目を構成できます。**Fast Boot** が **Ultra Fast** に設定されている場合、この機能は無効になります。

### & **NetWork Stack Driver Support**

▶Disabled ネットワークからのブートを無効にします。(既定値)<br>▶Fnabled ネットワークからのブートを有効にします。 ネットワークからのブートを有効にします。 この項目は、**Fast Boot** が **Enabled** または **Ultra Fast** に設定された場合のみ設定可能です。

### & **CSM Support**

従来のPC起動プロセスをサポートするには、UEFI CSM (Compatibility Software Module) を有効 または無効にします。

→ Disabled UEFI CSMを無効にし、UEFI BIOS起動プロセスのみをサポートします。<br>→ Enabled UEFI CSMを有効にします。(既定値) UEFI CSMを有効にします。(既定値)

### & **LAN PXE Boot Option ROM**

LANコントローラーの従来のオプションROMを有効にすることができます。(既定値:Disabled) **CSM Support** が **Enabled**に設定されている場合のみ、この項目を設定できます。

### & **Storage Boot Option Control**

ストレージデバイスコントローラーについて、UEFIまたはレガシーのオプションROMを有効 にするかを選択できます。

Disabled オプションROMを無効にします。<br>Disabled UEFIのオプションROMのみを有?

UEFIのオプションROMのみを有効にします。(既定値)

■ Legacy Only レガシーのオプションROMのみを有効にします。

**CSM Support** が **Enabled**に設定されている場合のみ、この項目を設定できます。

### & **Other PCI Device ROM Priority**

LAN、ストレージデバイス、およびグラフィックスROMなどを起動させる設定ができます。UEFI またはレガシーのオプションROMを有効にするかを選択できます。

Disabled オプションROMを無効にします。<br>Disabled UEFIのオプションROMのみを有?

UEFIのオプションROMのみを有効にします。(既定値)

■ Legacy Only レガシーのオプションROMのみを有効にします。

**CSM Support** が **Enabled**に設定されている場合のみ、この項目を設定できます。

### & **Administrator Password**

管理者パスワードの設定が可能になります。この項目で <Enter> を押し、パスワードをタイ プし、続いて <Enter> を押します。パスワードを確認するよう求められます。再度パスワード をタイプして、<Enter> を押します。システム起動時およびBIOS セットアップに入るときは、 管理者パスワード (またはユーザー パスワード) を入力する必要があります。ユーザー パ スワードと異なり、管理者パスワードではすべての BIOS 設定を変更することが可能です。

### & **User Password**

ユーザー パスワードの設定が可能になります。この項目で <Enter> を押し、パスワードをタ イプし、続いて <Enter> を押します。パスワードを確認するよう求められます。再度パスワー ドをタイプして、<Enter>を押します。システム起動時およびBIOSセットアップに入るときは、 管理者パスワード(またはユーザーパスワード)を入力する必要があります。しかし、ユーザ ー パスワードでは、変更できるのはすべてではなく特定の BIOS 設定のみです。 パスワードをキャンセルするには、パスワード項目で <Enter> を押します。パスワードを求 められたら、まず正しいパスワードを入力します。新しいパスワードの入力を求められた ら、パスワードに何も入力しないで <Enter> を押します。確認を求められたら、再度 <Enter> を押します。

注:ユーザーパスワードを設定する前に、最初に管理者パスワードを設定してください。

### **Secure Boot**

セキュアブートを有効または無効設定することができます。**CSM Support** が **Disabled** に設 定されている場合のみ、この項目を設定できます。

### & **Preferred Operating Mode**

BIOSセットアップに入った後に、EasyモードとAdvancedモードのどちらに入るかを選択でき ます。**Auto**は前回使用したBIOSモードに入ります。(既定値:Auto)

# <span id="page-36-0"></span>**2-8 Save & Exit (保存して終了)**

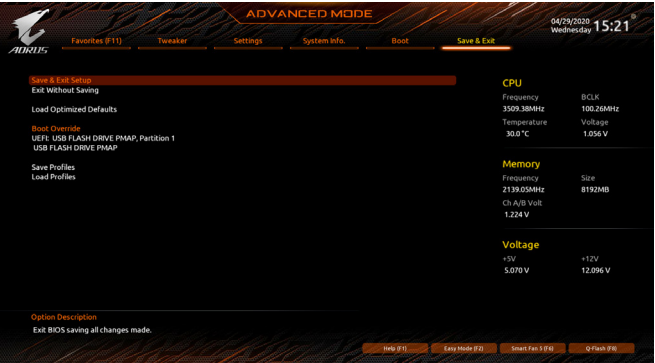

### & **Save & Exit Setup**

この項目で<Enter>を押し、**Yes**を選択します。これにより、CMOSの変更が保存され、BIOSセ ットアッププログラムを終了します。**No**を選択するかまたは<Esc>を押すと、BIOSセットアッ プのメインメニューに戻ります。

### & **Exit Without Saving**

この項目で <Enter> を押し、**Yes**を選択します。これにより、CMOS に対して行われた BIOS セ ットアップへの変更を保存せずに、BIOSセットアップを終了します。**No**を選択するかまたは <Esc> を押すと、BIOS セットアップのメインメニューに戻ります。

### & **Load Optimized Defaults**

この項目で <Enter> を押し、**Yes**を選択して BIOS の最適な初期設定を読み込みます。BIOS の初期設定は、システムが最適な状態で稼働する手助けをします。BIOS のアップデート後 または CMOS 値の消去後には必ず最適な初期設定を読み込みます。

### & **Boot Override**

直ちに起動するデバイスを選択できます。選択したデバイスで <Enter> を押し、**Yes**を選択 して確定します。システムは自動で再起動してそのデバイスから起動します。

### & **Save Profiles**

この機能により、現在のBIOS設定をプロファイルに保存できるようになります。最大8つの プロファイルを作成し、セットアッププロファイル 1 ~ セットアッププロファイル 8として保 存することができます。<Enter>を押して終了します。または**Select File in HDD/FDD/USB**を選択 してプロファイルをストレージデバイスに保存します。

### & **Load Profiles**

システムが不安定になり、BIOS の既定値設定をロードした場合、この機能を使用して前に 作成されたプロファイルからBIOS設定をロードすると、BIOS設定をわざわざ設定しなおす 煩わしさを避けることができます。まず読み込むプロファイルを選択し、<Enter>を押して完 了します。**Select File in HDD/FDD/USB**を選択すると、お使いのストレージデバイスから以前作 成したプロファイルを入力したり、正常動作していた最後のBIOS設定(最後の既知の良好レ コード) に戻すなど、BIOSが自動的に作成したプロファイルを読み込むことができます。

# <span id="page-37-0"></span>**第 3 章 付録**

# **3-1 RAID セットを設定する**

### **RAIDレベル**

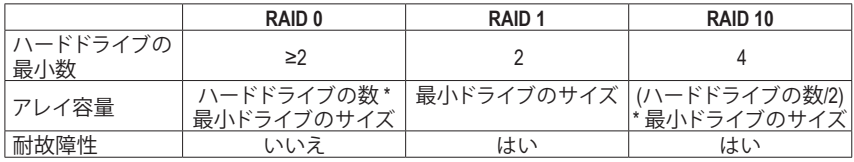

**始める前に、以下のアイテムを用意してください:**<br>• 少なくとも 1 台の SATA ハードドライブまたは SSD。<sup>(注)</sup> (最適のパフォーマンスを発揮するた めに、同じモデルと容量のハードドライブを 2 台使用することをお勧めします)。

- Windows セットアップディスク。
- マザーボードドライバディスク。 • USB メモリドライブ
- 

### **オンボード SATA コントローラを設定する**

### **A. コンピュータに SATA ハードドライブをインストールする**

HDDまたはSSDを接続のSATA/M.2 コネクタに接続してください。次に、電源装置からハードド ライブに電源コネクターを接続します。

### **B. BIOS セットアップで SATA コントローラーモードを設定する**

SATA コントローラーコードがシステム BIOS セットアップで正しく設定されていることを確認 してください。

ステップ:

コンピュータの電源をオンにし、POST ( パワーオンセルフテスト)中に <Delete> を押して BIOS セ ットアップに入ります。**Settings\IO Ports**の設定項目で、**SATA Configuration\SATA Mode** を **RAID**に します。次に設定を保存し、コンピュータを再起動します。(NVMe PCIe SSDを使用してRAIDを構 成する場合は、**NVMe RAID mode**を**Enabled**に設定してください。)

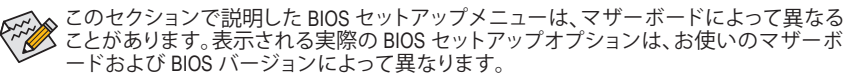

### **C. UEFI RAID の設定**

ステップ:

- 1. BIOSセットアップから、項目**Boot**を選択し、**CSM Support**を**Disabled**に設定します。そして、変 更内容を保存してBIOSセットアップを終了します。
- 2. システムの再起動後、再度 BIOS セットアップに入ります。続いて **Settings\IO Ports\RAIDXpert2 Configuration Utility** サブメニューに入ります。
- 3. **RAIDXpert2 Configuration Utility**画面で、**Array Management**の<Enter>を押して**Create Array**の画 面に入ります。RAID レベルを選択します。サポートされる RAID レベルには RAID 0、RAID 1、 と RAID 10 が含まれています (使用可能な選択は取り付けられているハードドライブの数によ って異なります)。次に、**Select Physical Disks**画面で<Enter>を押して、**Select Physical Disks**の 画面に入ります。
- 4. **Select Physical Disks**の物理ディスクの選択画面で、RAIDアレイに含めるハードドライブを 選択し、**Enabled** (有効)に設定します。次に、下矢印キーを用いて **Apply Changes** に移動 し、<Enter> を押します。そして、前の画面に戻り、**Select CacheTagSize**、**Read Cache Policy**、お よび**Write Cache Policy**を設定します。
- 5. **Create Array** に移動し、<Enter> を押して開始します。
- 6. 完了すると、**Array Management** 画面に戻ります。**Manage Array Properties**の設定で、新しい RAIDボリュームと、RAIDレベル、アレイ名、アレイ容量などの情報が表示されます。

### **RAIDドライバーとオペレーティングシステムのインストール**

BIOS設定が正しければ、オペレーティングシステムをいつでもインストールできます。

### **オペレーティングシステムをインストール**

一部のオペレーティングシステムにはすでに SATA RAID ドライバが含まれているため、Windows のインストールプロセス中に RAID ドライバを個別にインストールする必要はありません。オペ レーティングシステムのインストール後、「Xpress Install」を使用してマザーボードドライバディス クから必要なドライバをすべてインストールして、システムパフォーマンスと互換性を確認するよ うにお勧めします。インストールされているオペレーティングシステムが、OS インストールプロセ ス中に追加 RAID ドライバの提供を要求する場合は、以下のステップを参照してください。

- 1. ドライバディスクの **\BootDrv** フォルダにある **Hw10** フォルダをお使いの USBメモリドライブ にコピーします。
- 2. Windows セットアップディスクからブートし、標準の OS インストールステップを実施します。 画面でドライバを読み込んでくださいという画面が表示されたら、**Browse**を選択します。
- 3. USBメモリドライブを挿入し、ドライバの場所を閲覧します。ドライバの場所は次の通りです。 \Hw10\RAID\x64
- 4. まずは、**AMD-RAID Bottom Device**を選択し、**Next**をクリックしてドライバを読み込みます。次 に、**AMD-RAID Controller**を選択し、**Next**をクリックしてドライバを読み込みます。最後に、OS のインストールを続行します。

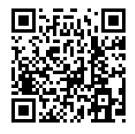

RAIDアレイの構成の詳細については、GIGABYTEのWebサイトをご覧ください。

# <span id="page-39-0"></span>**3-2 ドライバのインストール**

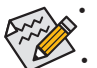

• ドライバをインストールする前に、まずオペレーティングシステムをインストール します。

• オペレーティングシステムをインストールした後、マザーボードのドライバディスクを 光学ドライブに挿入します。画面右上隅のメッセージ「このディスクの操作を選択す るにはタップしてください」をクリックし、「**Run**.exeの実行」を選択します。(またはマイ コンピュータで光学ドライブをダブルクリックし、Run.exe プログラムを実行します。)

「Xpress Install」はシステムを自動的にスキャンし、インストールに推奨されるすべてのドライバ をリストアップします。**Xpress Install** ボタンをクリックすると、「Xpress Install」が選択されたすべて のドライバをインストールします。または、矢印 アマーフンをクリックすると、必要なドライバ を個別にインストールします。

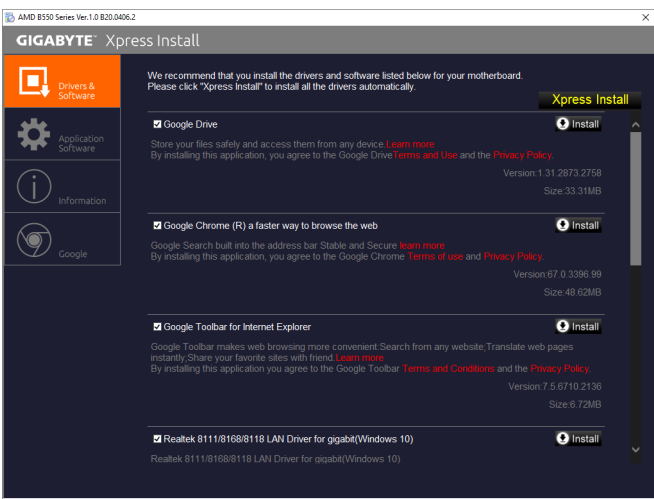

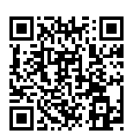

ソフトウェアについては、GIGABYTEのウェブサイトにアクセスしてください。

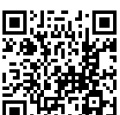

トラブルシューティング情報については、GIGABYTEのウェブサイトにアクセスし てください。

# <span id="page-40-0"></span>**Regulatory Notices**

#### **United States of America, Federal Communications Commission Statement**

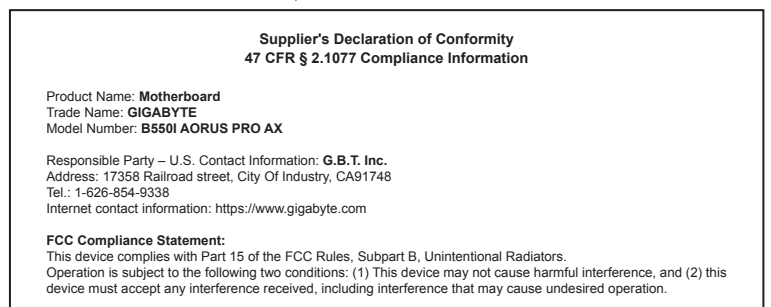

The FCC with its action in ET Docket 96-8 has adopted a safety standard for human exposure to radio frequency (RF) electromagnetic energy emitted by FCC certified equipment. The Intel PRO/Wireless 5000 LAN products meet the Human Exposure limits found in OET Bulletin 65, 2001, and ANSI/ IEEE C95.1, 1992. Proper operation of this radio according to the instructions found in this manual will result in exposure substantially below the FCC's recommended limits.

The following safety precautions should be observed:

- Do not touch or move antenna while the unit is transmitting or receiving.
- Do not hold any component containing the radio such that the antenna is very close or touching any exposed parts of the body, especially the face or eyes, while transmitting.
- Do not operate the radio or attempt to transmit data unless the antenna is connected; if not, the radio may be damaged.
- Use in specific environments:
	- The use of wireless devices in hazardous locations is limited by the constraints posed by the safety directors of such environments.
	- The use of wireless devices on airplanes is governed by the Federal Aviation Administration (FAA).
	- The use of wireless devices in hospitals is restricted to the limits set forth by each hospital.

#### **Antenna use:**

In order to comply with FCC RF exposure limits, low gain integrated antennas should be located at a minimum distance of 7.9 inches (20 cm) or more from the body of all persons.

#### **Explosive Device Proximity Warning**

Warning: Do not operate a portable transmitter (such as a wireless network device) near unshielded blasting caps or in an explosive environment unless the device has been modified to be qualified for such use.

#### **Antenna Warning**

The wireless adapter is not designed for use with high-gain antennas.

#### **Use On Aircraft Caution**

Caution: Regulations of the FCC and FAA prohibit airborne operation of radio-frequency wireless devices because their signals could interfere with critical aircraft instruments.

#### **Other Wireless Devices**

Safety Notices for Other Devices in the Wireless Network: Refer to the documentation supplied with wireless Ethernet adapters or other devices in the wireless network.

#### **Canada, Canada-Industry Notice:**

This device complies with Industry Canada license-exempt RSS standard(s). Operation is subject to the following two conditions: (1) this device may not cause interference, and (2) this device must accept any interference, including interference that may cause undesired operation of the device.

Cet appareil est conforme aux normes Canada d'Industrie de RSS permis-exempt. L'utilisation est assujetti aux deux conditions suivantes: (1) le dispositif ne doit pas produire de brouillage préjudiciable, et (2) ce dispositif doit accepter tout brouillage reçu, y compris un brouillage susceptible de provoquer un fonctionnement indésirable.

**Caution:** When using IEEE 802.11a wireless LAN, this product is restricted to indoor use due to its operation in the 5.15-to 5.25-GHz frequency range. Industry Canada requires this product to be used indoors for the frequency range of 5.15 GHz to 5.25 GHz to reduce the potential for harmful interference to co-channel mobile satellite systems. High power radar is allocated as the primary user of the 5.25-to 5.35- GHz and 5.65 to 5.85-GHz bands. These radar stations can cause interference with and/or damage to this device. The maximum allowed antenna gain for use with this device is 6dBi in order tocomply with the E.I.R.P limit for the 5.25-to 5.35 and 5.725 to 5.85 GHz frequency range in point-to-point operation. To comply with RF exposure requirements all antennas should be located at a minimum distance of 20cm, or the minimum separation distance allowed by the module approval, from the body of all persons.

**Attention:** l'utilisation d'un réseau sans fil IEEE802.11a est restreinte à une utilisation en intérieur à cause du fonctionnement dansla bande de fréquence 5.15-5.25 GHz. Industry Canada requiert que ce produit soit utilisé à l'intérieur des bâtiments pour la bande de fréquence 5.15-5.25 GHz afin de réduire les possibilités d'interférences nuisibles aux canaux co-existants des systèmes de transmission satellites. Les radars de puissances ont fait l'objet d'une allocation primaire de fréquences dans les bandes 5.25-5.35 GHz et 5.65-5.85 GHz. Ces stations radar peuvent créer des interférences avec ce produit et/ou lui être nuisible. Le gain d'antenne maximum permissible pour une utilisation avec ce produit est de 6 dBi afin d'être conforme aux limites de puissance isotropique rayonnée équivalente (P.I.R.E.) applicable.

dans les bandes 5.25-5.35 GHz et 5.725-5.85 GHz en fonctionnement point-à-point. Pour se conformer aux conditions d'exposition de RF toutes les antennes devraient être localisées à une distance minimum de 20 cm, ou la distance de séparation minimum permise par l'approbation du module, du corps de toutes les personnes.

Under Industry Canada regulations, this radio transmitter may only operate using an antenna of a type and maximum (or lesser) gain approved for the transmitter by Industry Canada. To reduce potential radio interference to other users, the antenna type and its gain should be chosen so that the equivalent isotropically radiated power (e.i.r.p.) is not more than that necessary for successful communication.

Conformément à la réglementation d'Industrie Canada, le présent émetteur radio peut fonctionner avec une antenne d'un type et d'un gain maximal (ou inférieur) approuvé pour l'émetteur par Industrie Canada. Dans le but de réduire les risques de brouillage radio électrique à l'intention des autres utilisateurs, il faut choisir le type d'antenne et son gain de sorte que la puissance isotrope rayonnée équivalente (p.i.r.e.) ne dépasse pas l'intensité nécessaire à l'établissement d'une communication satisfaisante.

### **European Union (EU) CE Declaration of Conformity**

This device complies with the following directives: Electromagnetic Compatibility Directive 2014/30/EU, Low-voltage Directive 2014/35/EU, Radio Equipment Directive 2014/53/EU, ErP Directive 2009/125/EC, RoHS directive (recast) 2011/65/EU & the 2015/863 Statement. This product has been tested and found to comply with all essential requirements of the Directives.

#### **European Union (EU) RoHS (recast) Directive 2011/65/EU & the European Commission Delegated Directive (EU) 2015/863 Statement**

GIGABYTE products have not intended to add and safe from hazardous substances (Cd, Pb, Hg, Cr+6, PBDE, PBB, DEHP, BBP, DBP and DIBP). The parts and components have been carefully selected to meet RoHS requirement. Moreover, we at GIGABYTE are continuing our efforts to develop products that do not use internationally banned toxic chemicals.

#### **European Union (EU) Community Waste Electrical & Electronic Equipment (WEEE) Directive Statement**

GIGABYTE will fulfill the national laws as interpreted from the 2012/19/ EU WEEE (Waste Electrical and Electronic Equipment) (recast) directive. The WEEE Directive specifies the treatment, collection, recycling and disposal of electric and electronic devices and their components. Under the Directive, used equipment must be marked, collected separately, and disposed of properly.

#### **WEEE Symbol Statement**

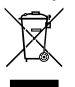

The symbol shown below is on the product or on its packaging, which indicates that this product must not be disposed of with other waste. Instead, the device should be taken to the waste collection centers for activation of the treatment, collection, recycling and disposal procedure.

For more information about where you can drop off your waste equipment for recycling, please contact your local government office, your household waste disposal service or where you purchased the product for details of environmentally safe recycling.

### **End of Life Directives-Recycling**

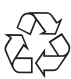

The symbol shown below is on the product or on its packaging, which indicates that this product must not be disposed of with other waste. Instead, the device should be taken to the waste collection centers for activation of the treatment, collection, recycling and disposal procedure.

#### **Déclaration de Conformité aux Directives de l'Union européenne (UE)**

Cet appareil portant la marque CE est conforme aux directives de l'UE suivantes: directive Compatibilité Electromagnétique 2014/30/ UE, directive Basse Tension 2014/35/UE, directive équipements radioélectriques 2014/53/UE, la directive RoHS II 2011/65/UE & la déclaration 2015/863.

La conformité à ces directives est évaluée sur la base des normes européennes harmonisées applicables.

#### **European Union (EU) CE-Konformitätserklärung**

Dieses Produkte mit CE-Kennzeichnung erfüllen folgenden EU-Richtlinien: EMV-Richtlinie 2014/30/EU, Niederspannungsrichtlinie 2014/35/EU, Funkanlagen Richtlinie 2014/53/EU, RoHS-Richtlinie 2011/65/EU erfüllt und die 2015/863 Erklärung.

Die Konformität mit diesen Richtlinien wird unter Verwendung der entsprechenden Standards zurEuropäischen Normierung beurteilt.

### **CE declaração de conformidade**

Este produto com a marcação CE estão em conformidade com das seguintes Diretivas UE: Diretiva Baixa Tensão 2014/35/EU; Diretiva CEM 2014/30/EU; Diretiva RSP 2011/65/UE e a declaração 2015/863. A conformidade com estas diretivas é verificada utilizando as normas europeias harmonizadas.

#### **CE Declaración de conformidad**

Este producto que llevan la marca CE cumplen con las siguientes Directivas de la Unión Europea: Directiva EMC 2014/30/EU, Directiva de bajo voltaje 2014/35/EU, Directiva de equipamentos de rádio 2014/53/ EU, Directiva RoHS 2011/65/EU y la Declaración 2015/863. El cumplimiento de estas directivas se evalúa mediante las normas europeas armonizadas.

#### **CE Dichiarazione di conformità**

I prodotti con il marchio CE sono conformi con una o più delle seguenti Direttive UE, come applicabile: Direttiva EMC 2014/30/UE, Direttiva sulla bassa tensione 2014/35/UE, Direttiva di apparecchiature radio 2014/53/UE, Direttiva RoHS 2011/65/EU e Dichiarazione 2015/863. La conformità con tali direttive viene valutata utilizzando gli Standard europei armonizzati applicabili.

### **Deklaracja zgodności UE Unii Europejskiej**

Urządzenie jest zgodne z następującymi dyrektywami: Dyrektywa kompatybilności elektromagnetycznej 2014/30/UE, Dyrektywa niskonapięciowej 2014/35/UE, Dyrektywa urządzeń radiowych 2014/53/ UE, Dyrektywa RoHS 2011/65/UE i dyrektywa2015/863. Niniejsze urządzenie zostało poddane testom i stwierdzono jego zgodność z wymaganiami dyrektywy.

#### **ES Prohlášení o shodě**

Toto zařízení splňuje požadavky Směrnice o Elektromagnetické kompatibilitě 2014/30/EU, Směrnice o Nízkém napětí 2014/35/EU, Směrnice o rádiových zařízeních 2014/53/EU, Směrnice RoHS 2011/65/ EU a 2015/863.

Tento produkt byl testován a bylo shledáno, že splňuje všechny základní požadavky směrnic.

#### **EK megfelelőségi nyilatkozata**

A termék megfelelnek az alábbi irányelvek és szabványok követelményeinek, azok a kiállításidőpontjában érvényes, aktuális változatában: EMC irányelv 2014/30/EU, Kisfeszültségű villamos berendezésekre vonatkozó irányelv 2014/35/EU, rádióberendezések irányelv 2014/53/EU, RoHS irányelv 2011/65/EU és 2015/863.

#### **Δήλωση συμμόρφωσης ΕΕ**

Είναι σε συμμόρφωση με τις διατάξεις των παρακάτω Οδηγιών της Ευρωπαϊκής Κοινότητας: Οδηγία 2014/30/ΕΕ σχετικά με την ηλεκτρομαγνητική συμβατότητα, Οοδηγία χαμηλή τάση 2014/35/EU, Οδηγία 2014/53/ΕΕ σε ραδιοεξοπλισμό, Οδηγία RoHS 2011/65/ΕΕ και 2015/863.

Η συμμόρφωση με αυτές τις οδηγίες αξιολογείται χρησιμοποιώντας τα ισχύοντα εναρμονισμένα ευρωπαϊκά πρότυπα.

**European Community Radio Equipment Directive Compliance Statement:**

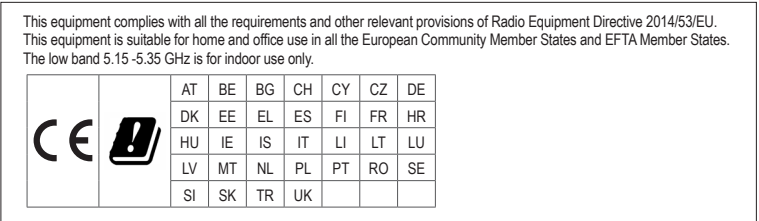

### **Taiwan NCC Wireless Statements / 無線設備警告聲明:**

低功率電波輻射性電機管理辦法

- (1) 取得審驗證明之低功率射頻器材,非經核准,公司、商號或使用者均不得擅自變更頻率、加大功率或變更原設計之特 性及功能。低功率射頻器材之使用不得影響飛航安全及干擾合法通信;經發現有干擾現象時,應立即停用,並改善至 無干擾時方得繼續使用。前述合法通信,指依電信管理法規定作業之無線電通信。低功率射頻器材須忍受合法通信或 工業、科學及醫療用電波輻射性電機設備之干擾。
- (2) 應避免影響附近雷達系統之操作。

#### **Korea KCC NCC Wireless Statement:**

5,25GHz - 5,35 GHz 대역을 사용하는 무선 장치는 실내에서만 사용하도록 제한됩니다 .

### **Japan Wireless Statement:**

5.15 GHz 帯 ~ 5.35 GHz 帯 : 屋内のみの使用。

### **Wireless module country approvals:**

To identify your Motherboard version or revision number, look for "REV: X.X" printed on the PCB on the top left corner of the Motherboard. For example, "REV:1.0" means the revision of the motherboard is 1.0. .

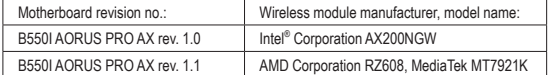

### **Country approvals for wireless module AX200NGW:**

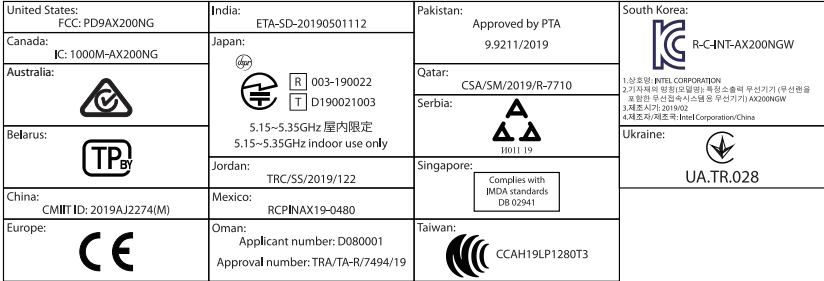

### **Country approvals for wireless module RZ608, MT7921K:**

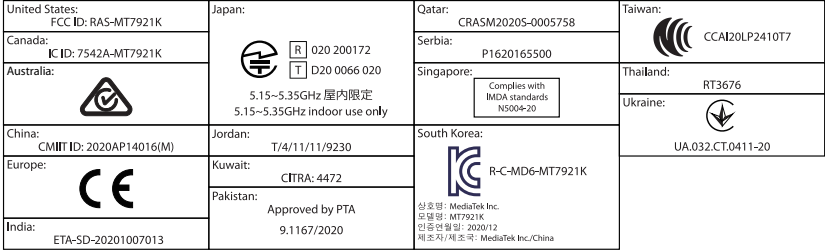

<span id="page-43-0"></span>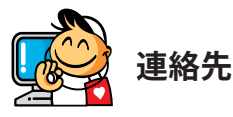

**GIGA-BYTE TECHNOLOGY CO., LTD.** アドレス: No.6, Baoqiang Rd., Xindian Dist., New Taipei City 231, Taiwan TEL: +886-2-8912-4000、FAX: +886-2-8912-4005 技術および非技術サポート(販売/マーケティング):https://esupport.gigabyte.com WEBアドレス(英語): https://www.gigabyte.com WEBアドレス(中国語): https://www.gigabyte.com/tw

### • **GIGABYTE eSupport**

技術的または技術的でない (販売/マーケティング) 質問を送信するには: https://esupport.gigabyte.com

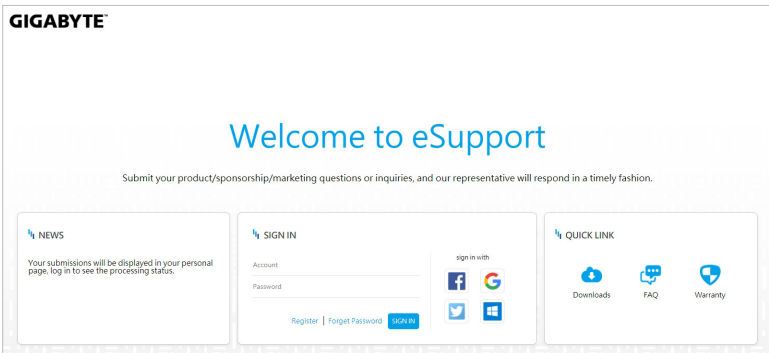